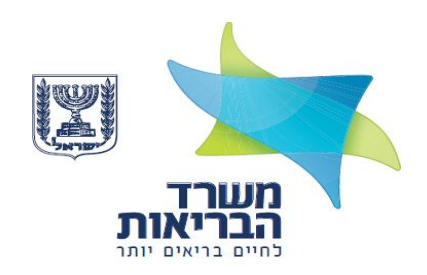

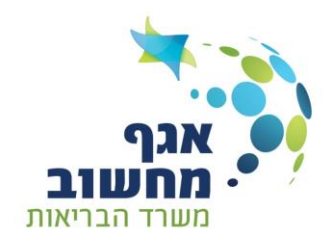

# מדריך למשתמש פורטל סל שיקום

גרסה: 5.5

טבת תשפ"ב

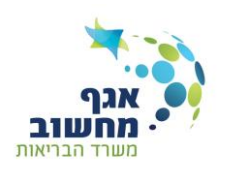

# <span id="page-1-0"></span>תוכן העניינים

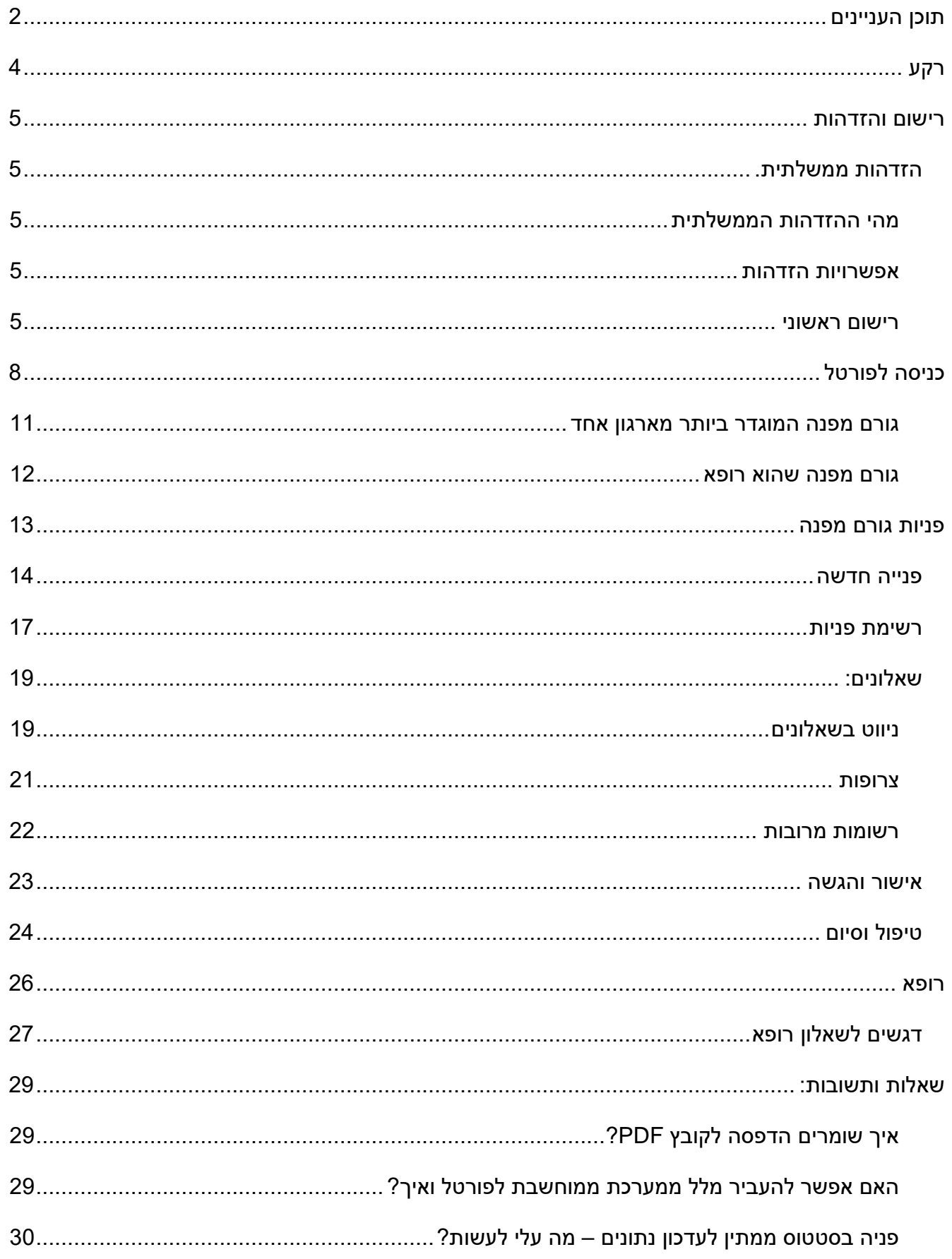

בס"ד

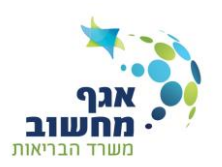

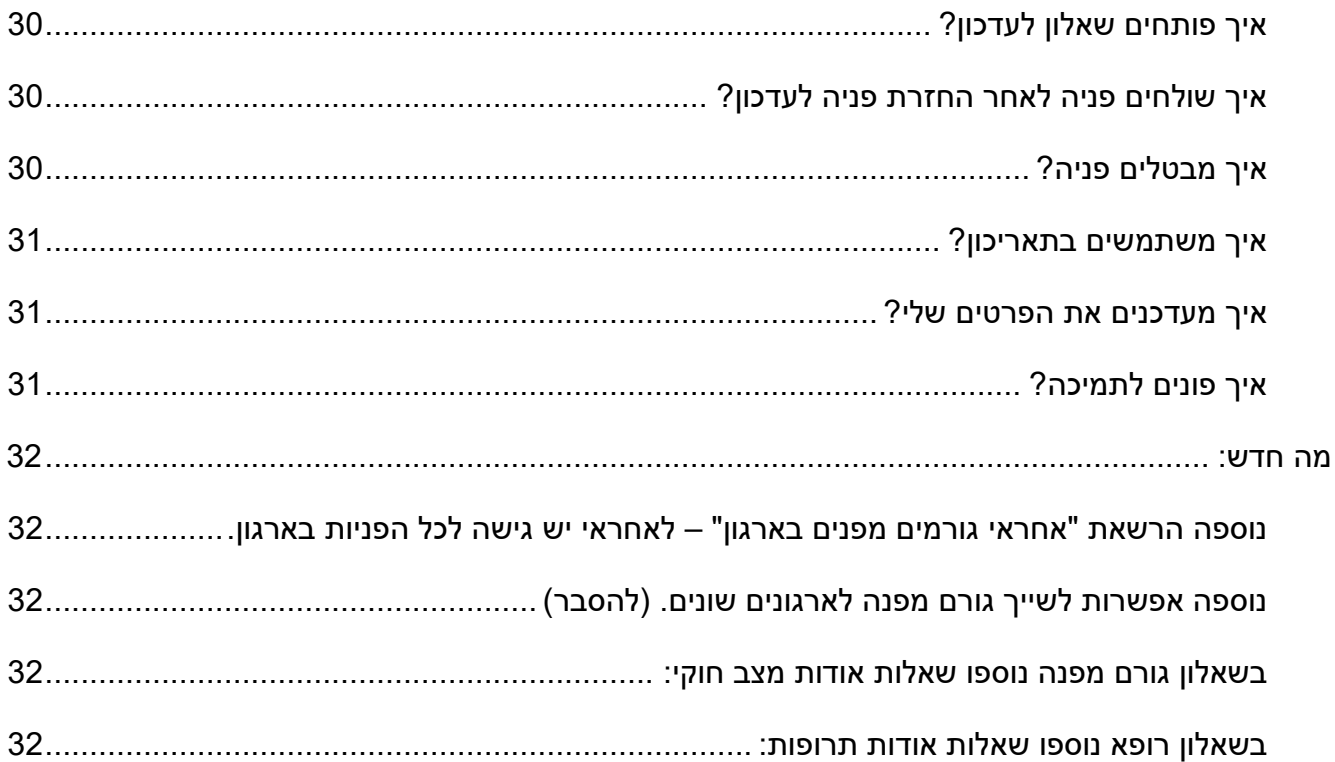

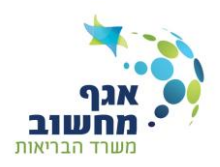

# <span id="page-3-0"></span>**רקע**

מדריך זה נועד לסייע לגורמים השונים במילוי טופס סל שיקום מקוון.

המדריך כולל הסברים על אופן הרישום למערכת ההזדהות הממשלתית, יצירת פנייה חדשה מילוי השאלונים הגשת הפנייה לוועדת סל שיקום והפקת החלטת הוועדה.

תהליך הגשת בקשה לסל שיקום מתבצע בפורטל סל שיקום.

מדריך זה מסביר על התהליך ומפרט את אופן הגשת הבקשה.

ארבעה גורמים מעורבים בתהליך:

- .1 גורם מפנה ניהול התהליך והקמת יתר הגורמים בתהליך בפורטל סל שיקום.
	- .2 פונה המשתקם שעבורו מבוקש השירות
		- .3 בן משפחה של הפונה
		- .4 רופא פסיכיאטר של המשתקם בפנייה.

הגורם המפנה (עבודה הסוציאלית, סיעוד, ריפוי בעיסוק) מקים בפורטל את הפנייה לקבלת סל השיקום, ומזין את פרטי הפונה, בן המשפחה והפסיכיאטר.

לאחר פתיחת הפנייה, המערכת תשלח הודעה לכל הגורמים על אודות פתיחת הפניה, ועל האפשרות למלא את השאלונים הנדרשים.

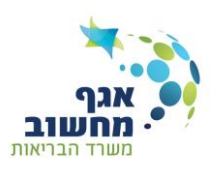

# <span id="page-4-0"></span>**רישום והזדהות**

תחילת התהליך <u>בדף הכניסה למערכת (/https://rehab.health.gov.il</u>). כניסה לקישור תוביל למערכת ההזדהות הממשלתית**.**

# <span id="page-4-1"></span>**הזדהות ממשלתית.**

## <span id="page-4-2"></span>**מהי ההזדהות הממשלתית**

אתר ההזדהות הממשלתית מאפשר קבלת שירותים ממשלתיים באופן מקוון.

חלק מהשירותים מחייבים הזדהות של המשתמש. לשם כך, נדרש המשתמש להזדהות באמצעות מערכת ההזדהות הממשלתית.

במסגרת זאת, נדרש המשתמש להזדהות באמצעות תעודת זהות ביומטרית או להירשם למערכת באופן חד פעמי.

במסגרת תהליך ההרשמה, יבוצע תהליך אימות זהות באמצעות מסירת פרטי מידע שונים אשר יתוקפו מול מאגרי מידע רשמיים מתאימים. כמו כן, יתבקש המשתמש למסור כתובת דואר אלקטרוני ומספר טלפון נייד הנמצאים ברשותו, שישמשו לשם אימות זהותו בעת השימוש בשירותים המזוהים ועדכון בדבר כניסה למערכת ההזדהות הממשלתית.

בתום הליך ההרשמה, יבחר המשתמש בסיסמה חזקה ואישית, באמצעותה תאומת זהותו בכל פעם שיבקש לקבל שירותים מזוהים, וזאת בנוסף לאימות פרטי הקשר.

מסירת פרטי הזיהוי ופרטי הקשר, מהווה תנאי לקבלת השירותים המזוהים באמצעות האתר. משתמש שפרטי הזיהוי שמסר לא תואמים למידע המופיע במאגרי המידע הרשמיים הרלוונטיים, לא יוכל לקבל את השירות המקוון באמצעות האתר.

\*האתר נתמך על ידי הדפדפנים Internet Explorer מגרסאות 11 ומעלה, Google Chrome ,Safari ,Firefox ,Microsoft Edge

כמו כן האתר מותאם למכשירים ניידים מבוססי מערכות הפעלה iOS מגרסה 7 ומעלה, אנדרואיד מגרסה 4.3 ומעלה.

**לנוחותכם**: קישור לסרטוני [הדרכה לשימוש בהזדהות הממשלתית.](https://www.youtube.com/channel/UCEflHGPEj-M7jtQ0PdzUZkQ)

#### <span id="page-4-3"></span>**אפשרויות הזדהות**

בשלב ראשון יש לבחור את אופן ההזדהות הרצוי, מבין האפשרויות הבאות:

- **סיסמה** נדרש רישום ראשוני
- **אפליקציה** נדרש רישום ומכשיר חכם עם מצלמה
- **תעודת זהות ביומטרית** נדרש רישום ומכשיר חכם עם מצלמה
	- **כרטיס חכם** ללא צורך ברישום ראשוני

## <span id="page-4-4"></span>**רישום ראשוני**

שימוש במערכת ההזדהות הממשלתית עם סיסמה מחייב רישום ראשוני על מנת שהמערכת תזהה אתכם בכניסותיכם הבאות.

לצורך הרישום בהזדהות הממשלתית נדרש להזדהות באמצעות שני אמצעי זיהוי:

- .1 נתוני מרשם אוכלוסין
- .2 נתונים אישיים הקיימים בקופ"ח
	- .3 נתוני אשראי ישראלי

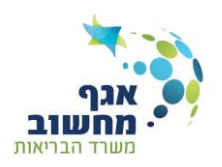

בכניסה הראשונית משתמש שעדיין לא נרשם, נדרש ללחוץ על כפתור **להרשמה**, שיפתח דף הרשמה:

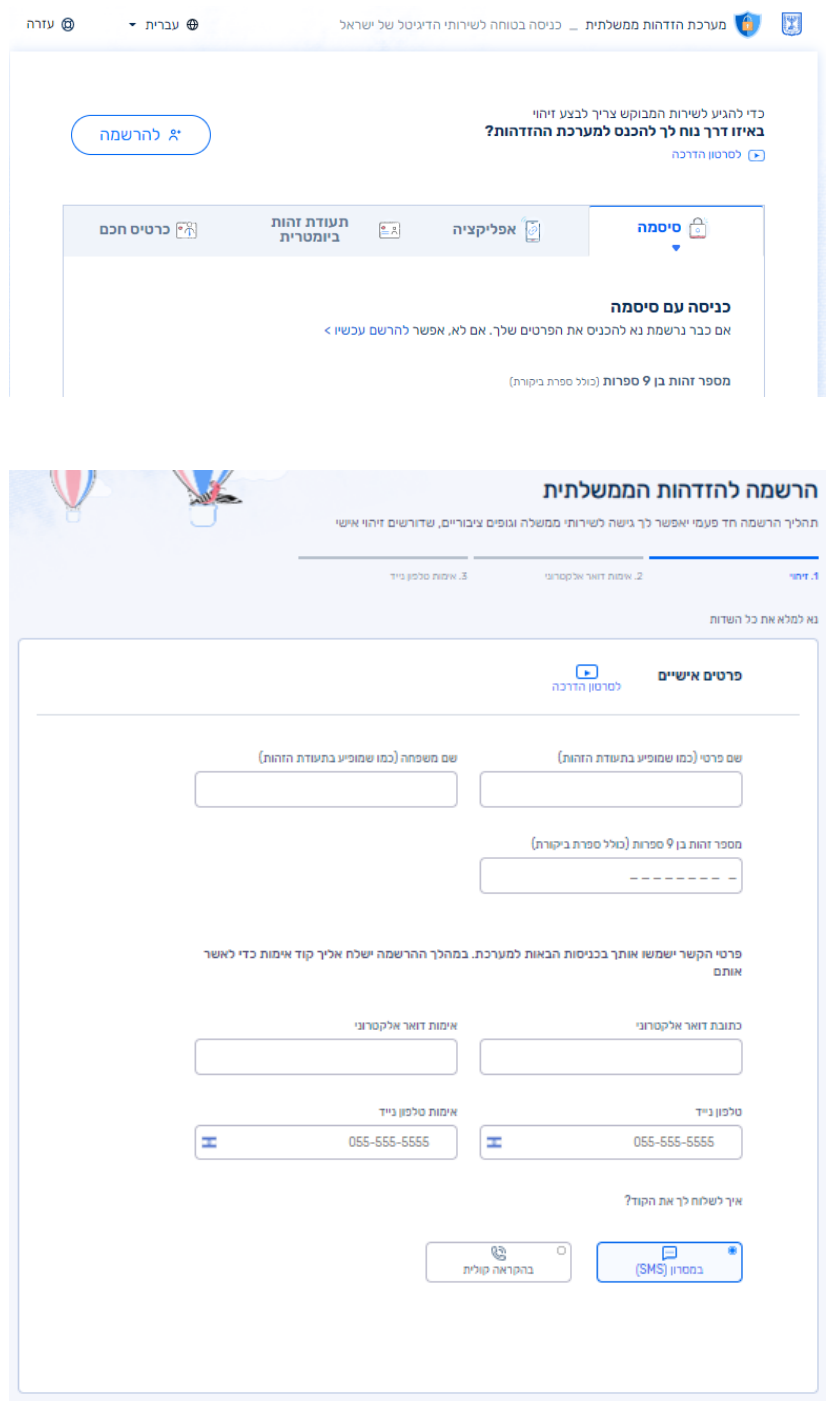

יש למלא את כל שדות הנתונים.

**חשוב:** בתהליך ההרשמה תשלח הודעה עם קוד אל הטלפון, יש לבחור את אופן קבלת ההודעה - באמצעות מסרון או ע"י הקראה קולית.

בהמשך תוכלו לבחור באפשרות של קבלת עדכונים אישיים ע"י הצטרפות למערכת הדיוור הממשלתי.

יש לבחור סיסמה בהתאם להנחיות.

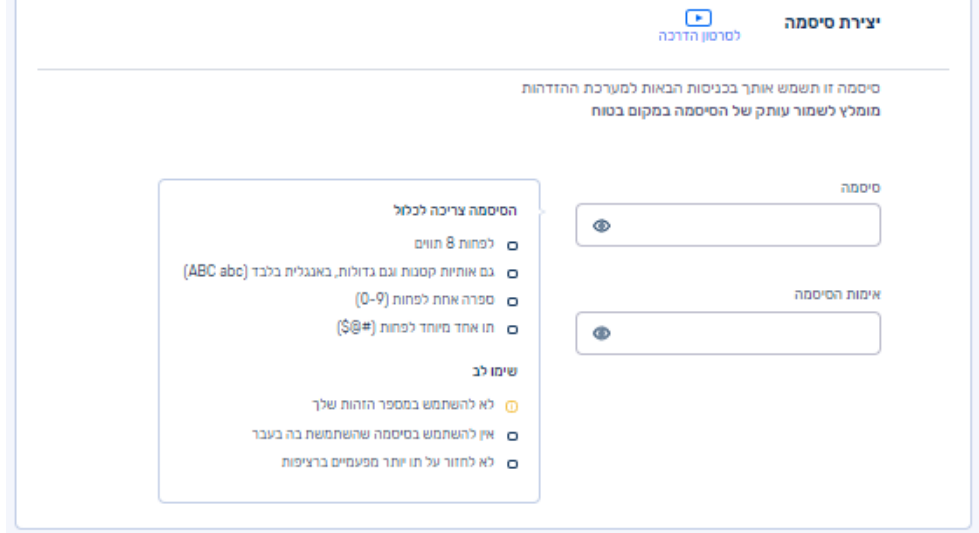

בשלב זה יש לסמן את שני אמצעי זיהוי המבוקשים, ולהזין את הפרטים הנדרשים.

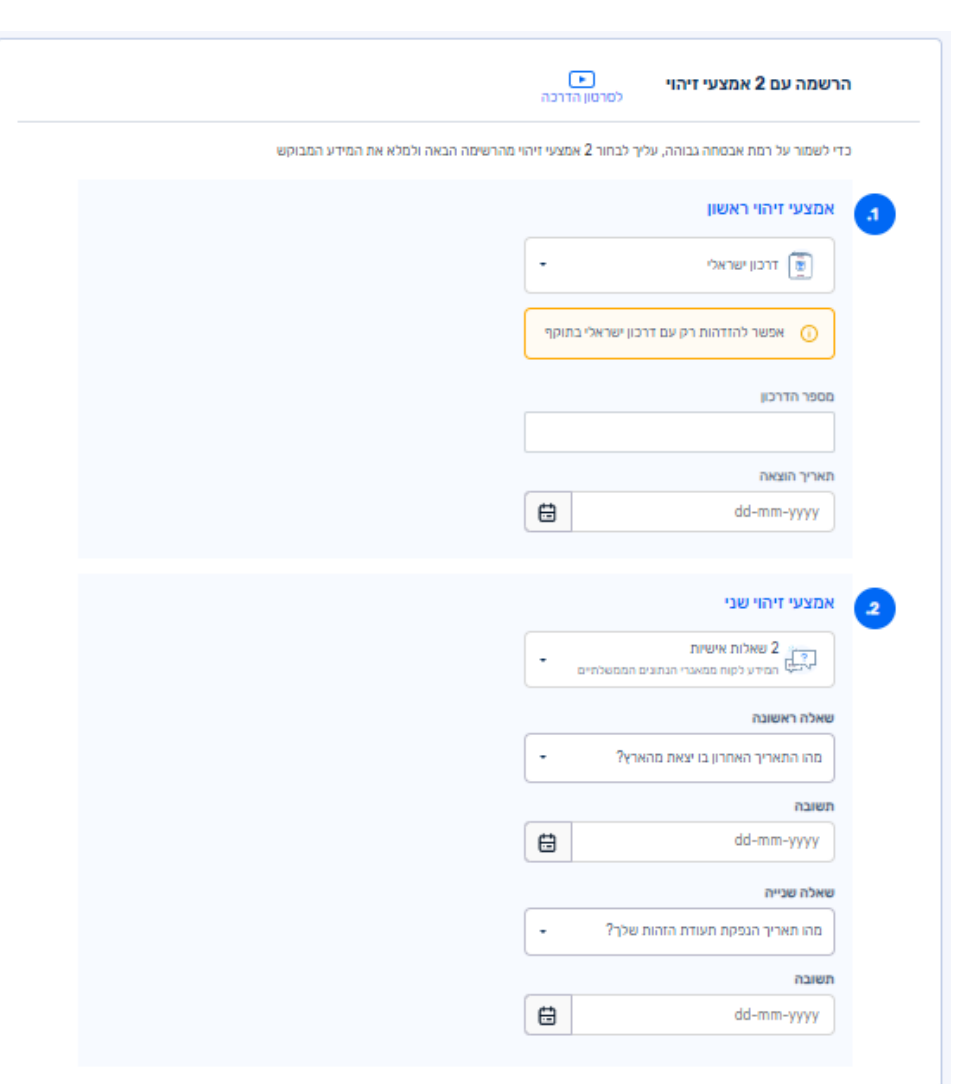

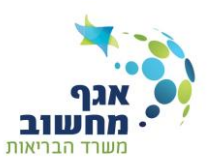

# **מדריך למשתמש פורטל סל שיקום**

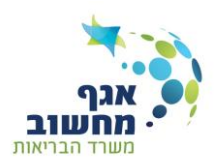

# <span id="page-7-0"></span>**כניסה לפורטל**

לאחר ההרשמה הראשונית ויצירת סיסמה, כניסה לקישור <u>(/https://rehab.health.gov.il</u>) תוביל להזדהות הממשלתית**.**

יפתח המסך הבא, שבו יש להזין את מספר תעודת הזהות שלכם ואת הסיסמה שבחרתם.

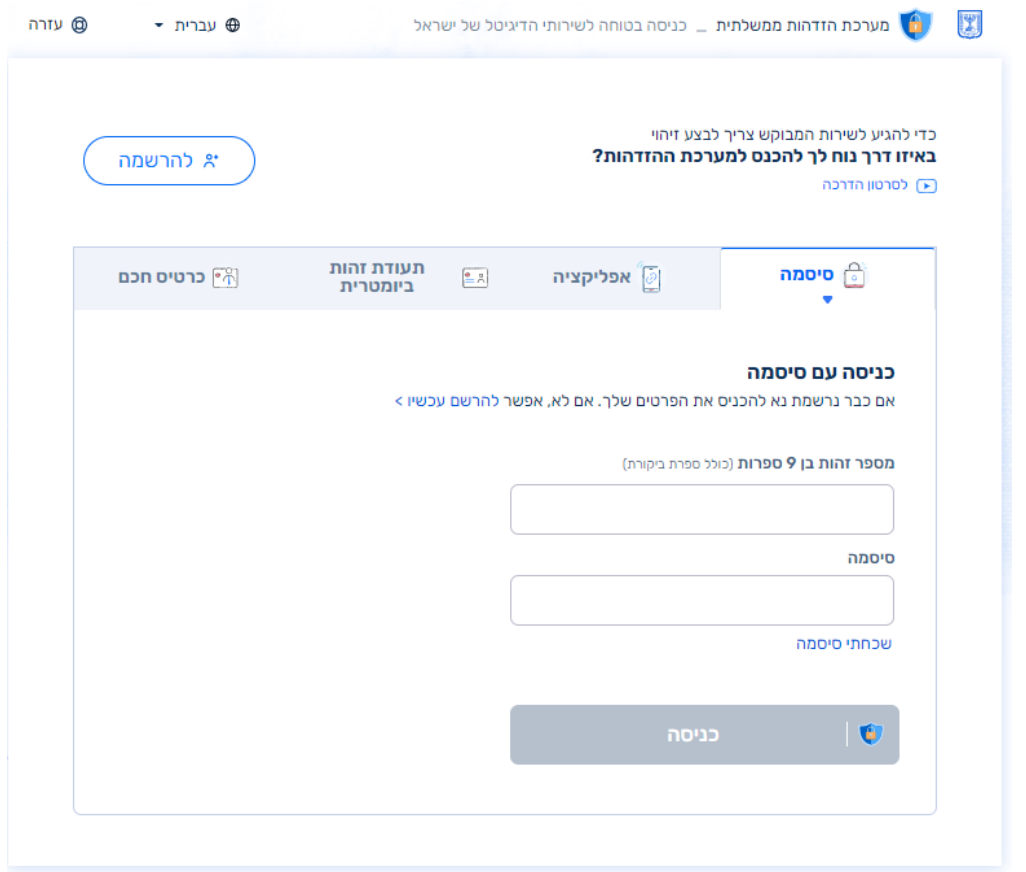

יתקבל קוד אימות (במסרון או באופן קולי, ע"פ האפשרות שבחרתם). אותו יש להזין בחלון שייפתח.

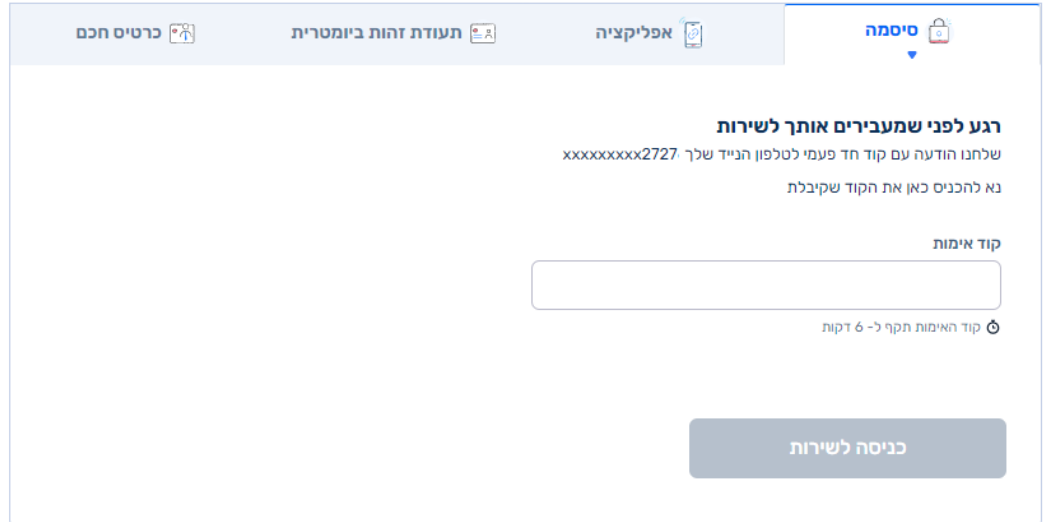

# **מדריך למשתמש פורטל סל שיקום**

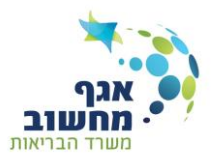

## לאחר השלמת ההזדהות יתקבל מסך הכניסה :

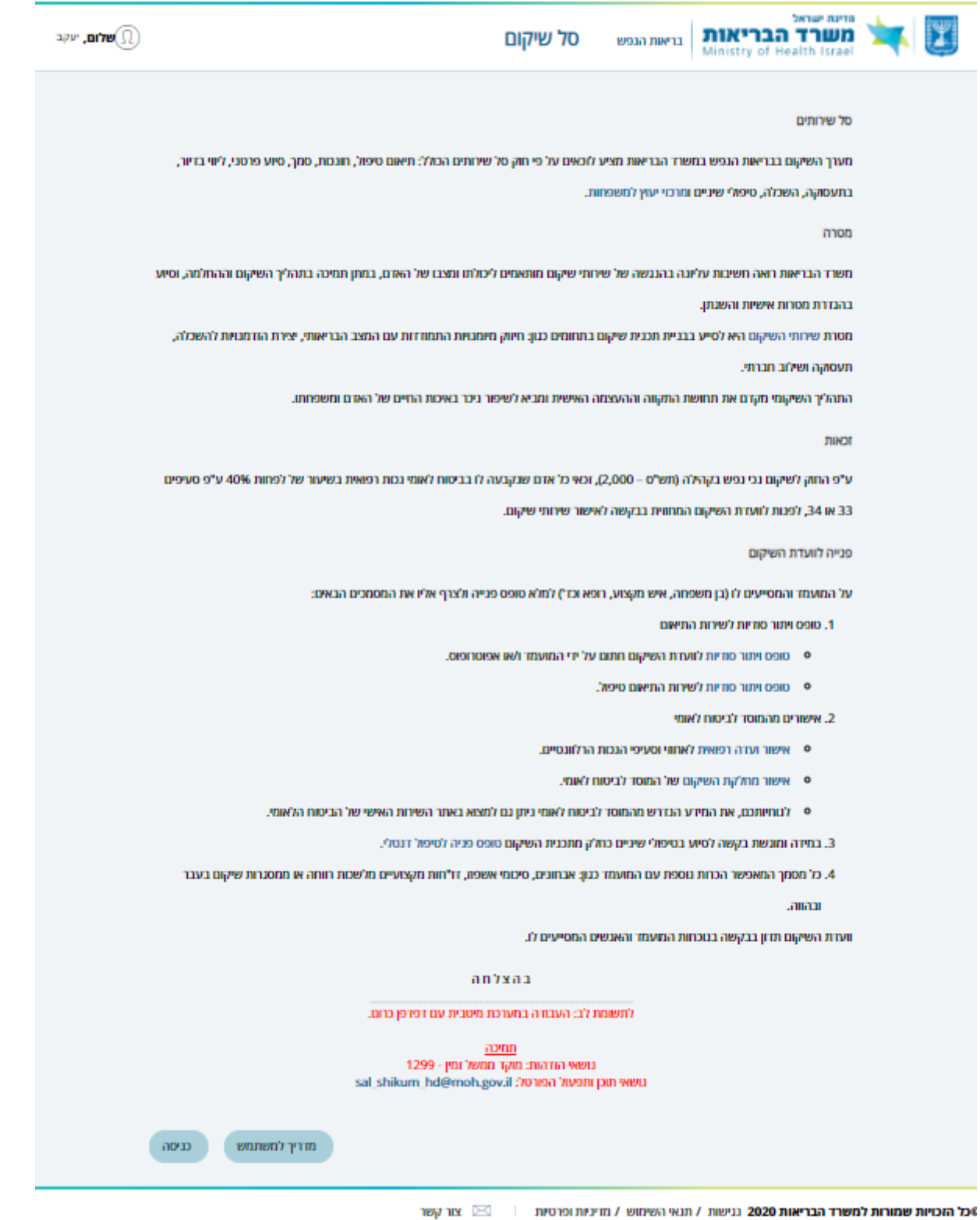

בס"ד

## **מדריך למשתמש פורטל סל שיקום**

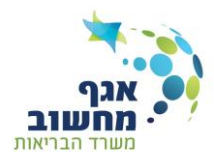

פנייה לוועדת סל שיקום תבוצע באמצעות מילוי טופס פנייה אשר ימולא על ידי ארבעה גורמים:

- .1 הגורם המפנה בד"כ עו"ס
	- .2 הפונה
- .3 בן משפחה/אחר משמעותי
	- 4. רופא (פסיכיאטר)

לצורך הגשת הפנייה יש לצרף מספר טפסים (<mark>קישורים לטפסים מופיעים בדף הכניסה לפורטל</mark>)

- .1 טפסי ויתור סודיות לוועדת השיקום בחתימת המועמד ו/או אפוטרופוס
	- .2 אישורים מביטוח לאומי:
- א. אישור ועדה רפואית של המוסד לביטוח לאומי הכולל פירוט אחוזי וסעיפי הנכות הרלוונטיים
	- ב. אישור מחלקת השיקום של המוסד לביטוח לאומי

#### פנייה לוועדת השיקום

על המועמד והמסייעים לו (בן משפחה, איש מקצוע, רופא וכד') למלא טופס פנייה ולצרף אליו את המסמכים הבאים:

1. טופס ויתור סודיות לשירות התיאום

- טופס ויתור סודיות לוועדת השיקום חתום על ידי המועמד ו/או אפוטרופוס.
	- ס טופס ויתור סודיות לשירות התיאום טיפול.
		- 2. אישורים מהמוסד לביטוח לאומי
	- אישור ועדה רפואית לאחוזי וסעיפי הנכות הרלוונטיים.
		- אישור מחלקת השיקום **של המוסד לביטוח לאומי**.
- לנוחיותכם, את המידע הנדרש מהמוסד לביטוח לאומי ניתן גם למצוא באתר השירות האישי של הביטוח הלאומי.

3. במידה ומוגשת בקשה לסיוע בטיפולי שיניים כחלק מתכנית השיקום טופס פניה לטיפול דנטלי.

4. כל מסמך המאפשר הכרות נוספת עם המועמד כגון: אבחונים, סיכומי אשפוז, דו"חות מקצועיים מלשכות רווחה או ממסגרות שיקום בעבר

ובהווה.

וועדת השיקום תדון בבקשה בנוכחות המועמד והאנשים המסייעים לו.

בחירה ב תוביל לדף מותאם למשתמש לפי תפקידו.

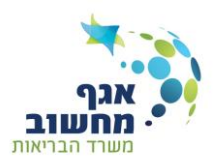

## **גורם מפנה המוגדר ביותר מארגון אחד**

כאשר הגורם המפנה מוגדר כעובד ביותר מארגון אחד יתקבלו עבורו מספר אפשרויות:

<span id="page-10-0"></span>גורם מפנה – ארגון א'

גורם מפנה – ארגון ב'

גורם מפנה – הצגת כל הפניות

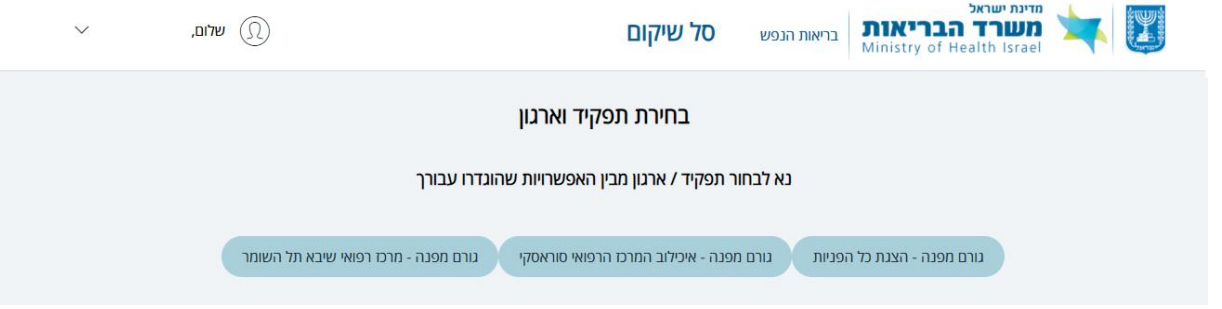

בחירה ב:

- **ארגון ספציפי**, יוצגו רק הפניות שמשויכות לארגון וכל הפניות החדשות ישויכו לאותו הארגון. שם הארגון יופיע בראש הדף.

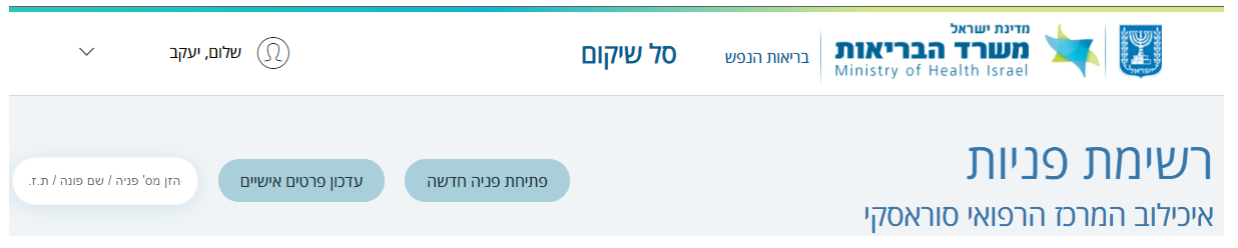

- **כל הפניות**, יוצגו כל הפניות של הגורם המפנה ללא קשר לארגון כאשר ליד כל פניה יופיע שם הארגון במצב זה לא ניתן לקלוט פניות חדשות.

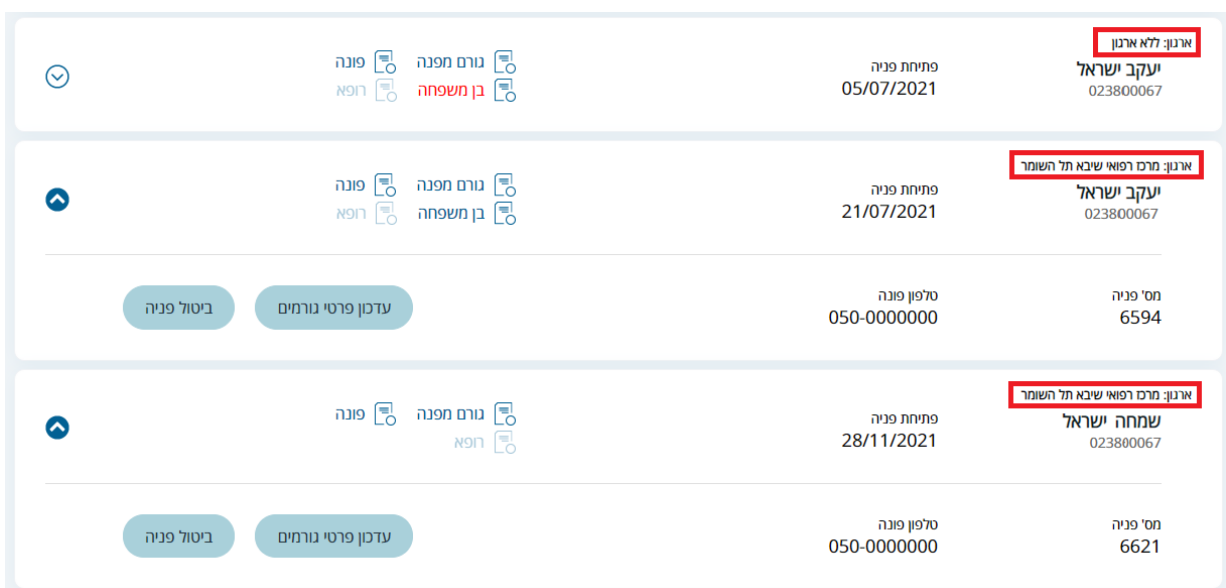

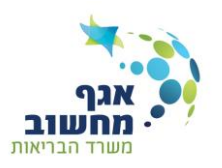

## <span id="page-11-0"></span>**גורם מפנה שהוא רופא**

כאשר הגורם המפנה הוא גם רופא תוצג בפניו אפשרות בחירה בין התפקידים:

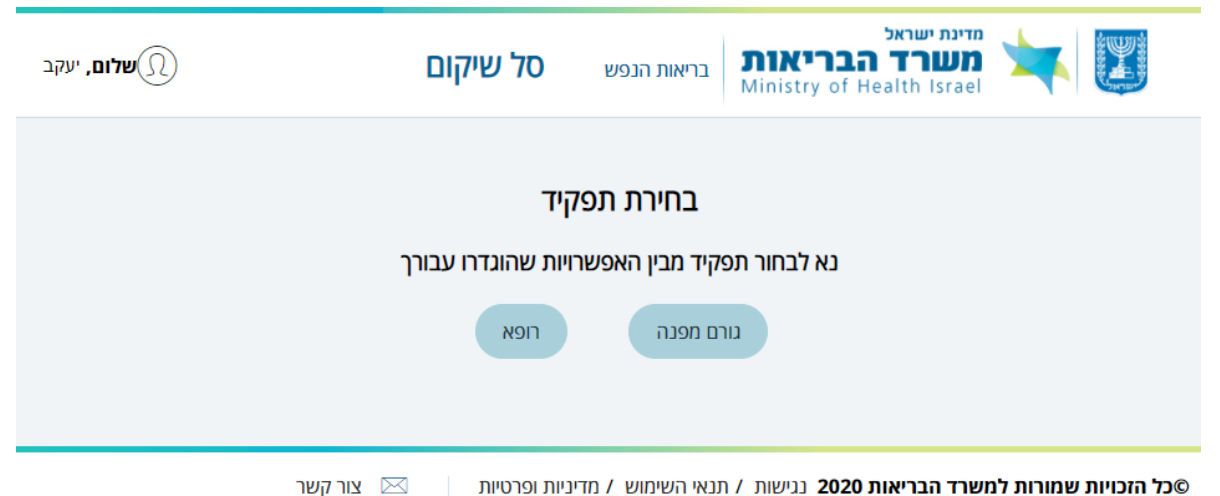

בחירה ב**גורם מפנה** תוביל לדף רשימת פניות.

בחירה ב**רופא** תוביל למסך שבו יש להזין את מספר הפנייה המבוקשת:

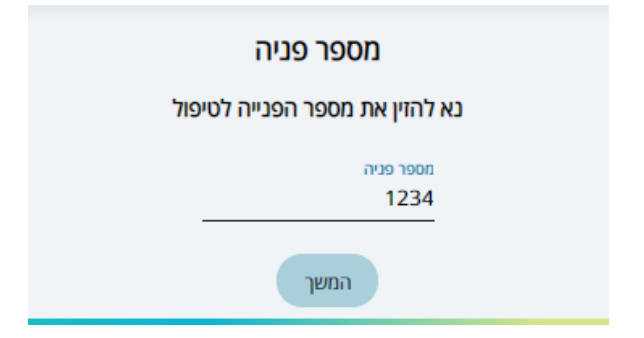

לאחר הזנת מספר הפנייה יתקבל **שאלון רופא** למילוי.

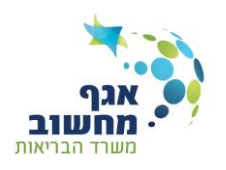

# <span id="page-12-0"></span>**פניות גורם מפנה**

דף זה הינו הדף המרכזי בעבודת הגורם המפנה,

בראש הדף מופיע לוח המציג את התפלגות הפניות של הגורם המפנה כאשר בלחיצה ע"ג כל סוג פניה הסמן יועבר למקטע הרלואנטי.

מדף זה הגורם המפנה יכול לעדכן את פרטיו האישיים (טלפון ומייל), לפתוח פנייה חדשה או לבחור באחת הפניות הקיימות במערכת.

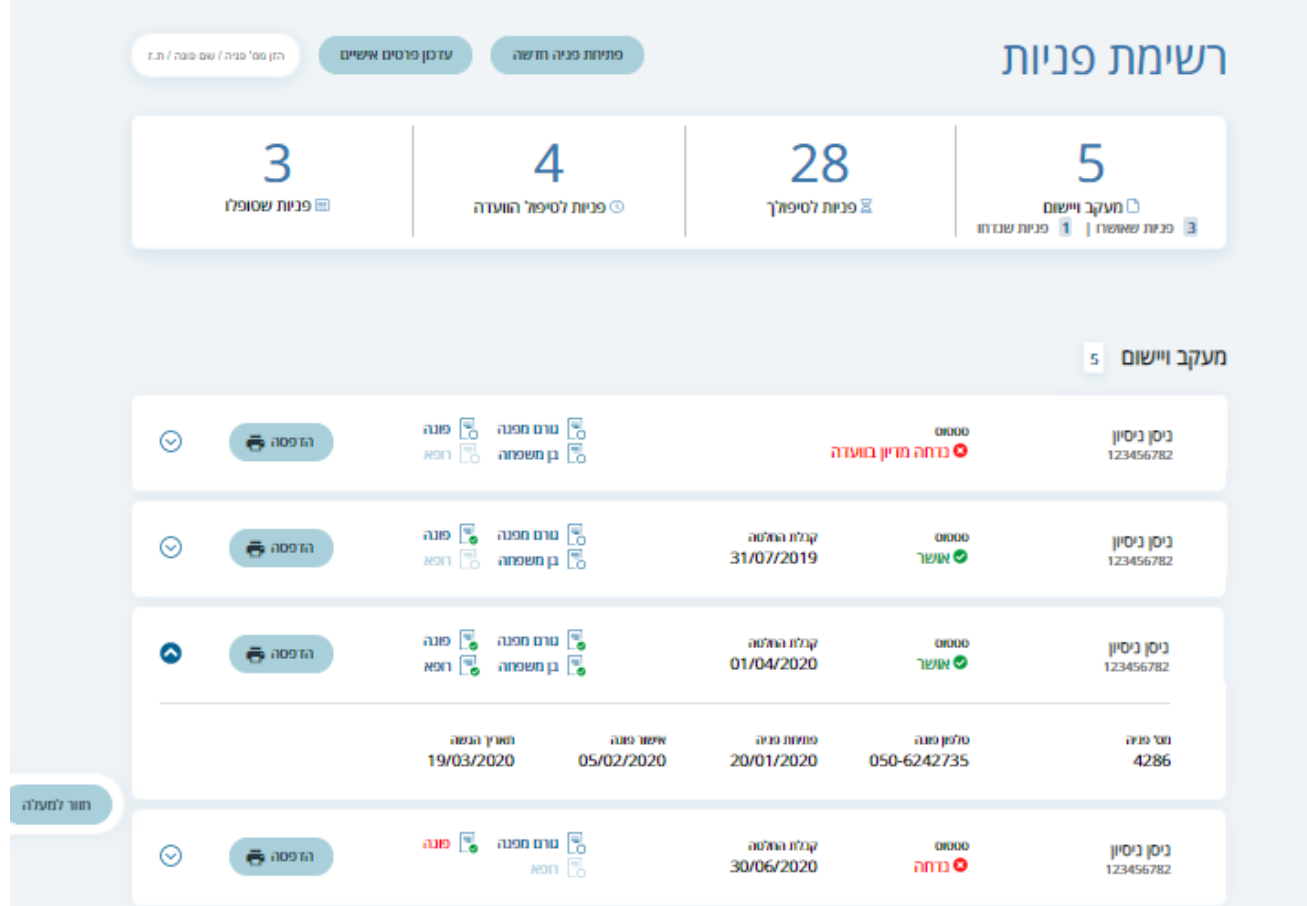

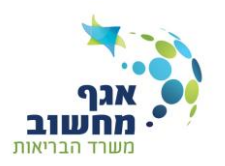

## <span id="page-13-0"></span>**פנייה חדשה**

בדף זה יש למלא את פרטי הגורמים המעורבים במילוי הפניה: פונה, בן משפחה ורופא פסיכיאטר. השדות המוסמנים ב\* הם שדות חובה.

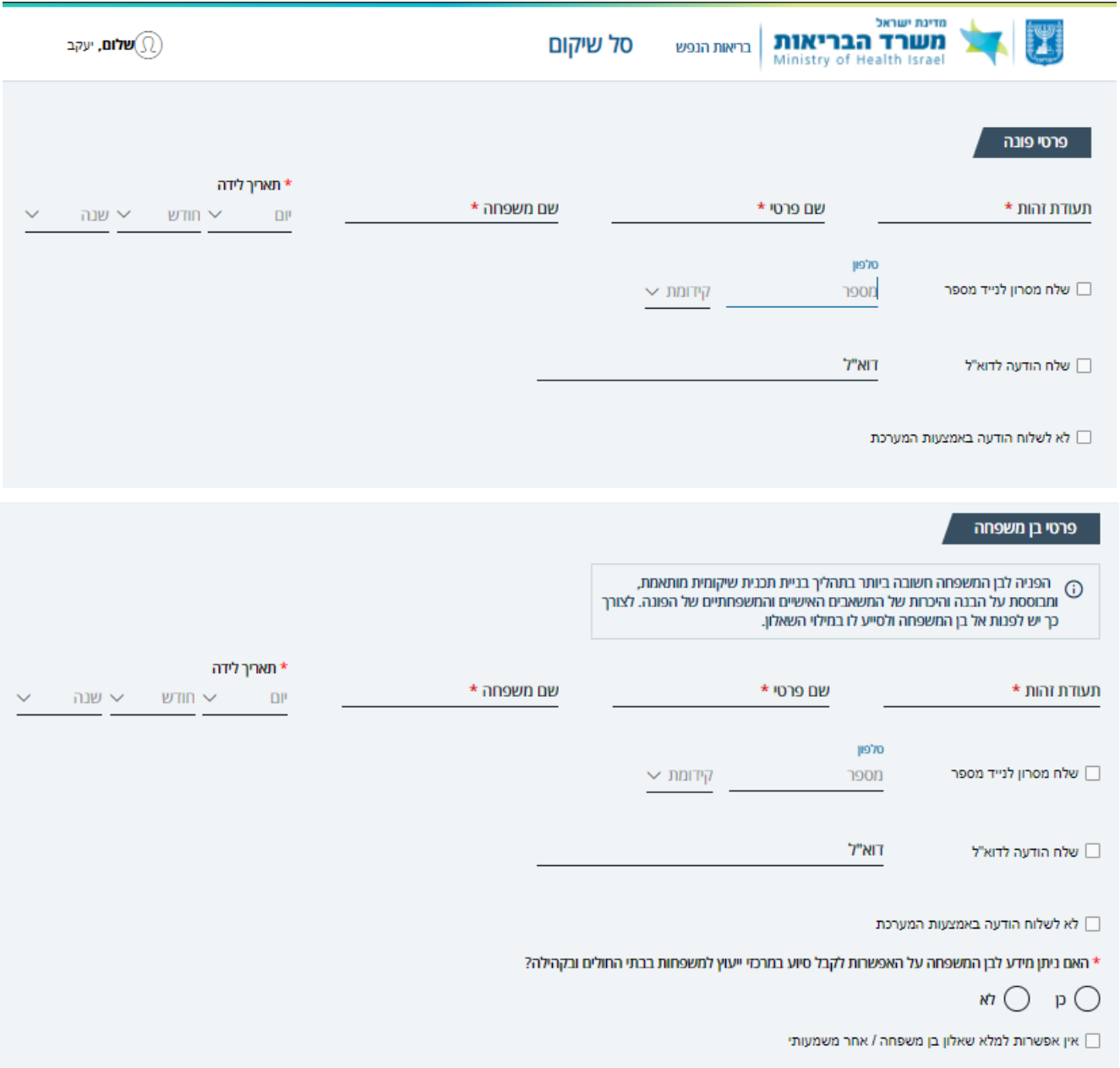

- עקב החשיבות שבשילוב בני המשפחה בתהליך השיקום יש לענות על השאלה: **האם ניתן מידע לבן המשפחה על האפשרות לקבל סיוע במרכזי ייעוץ למשפחות בבתי החולים ובקהילה**.
- כאשר לא ממלאים שאלון בן משפחה בפניה, יש לסמן **אין אפשרות למלא שאלון בן משפחה / אחר משמעותי**, ולדווח על הסיבה לאי מילוי שאלון בן משפחה.

#### **מדריך למשתמש פורטל סל שיקום**

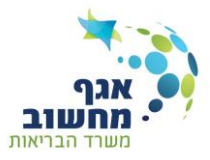

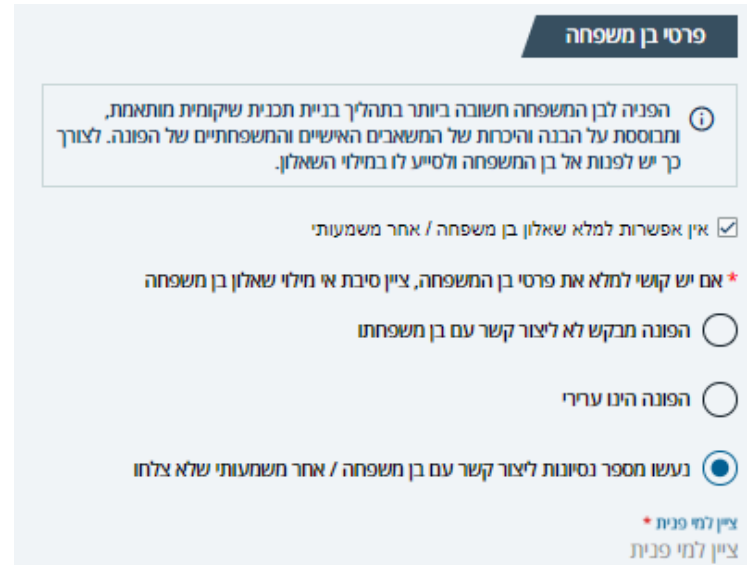

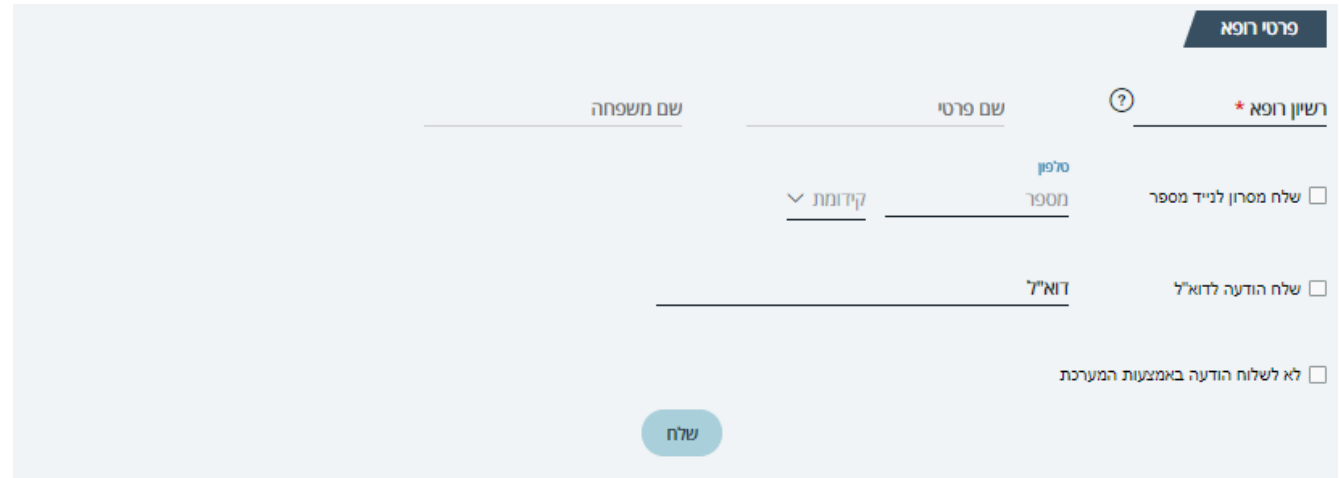

פרטי הרופא יקלטו למערכת אוטומטית לאחר הקלדת מספר רישיון רופא. יש לוודא ששם הרופא המוצג בדף הינו אכן שם הרופא המבוקש.

עבור כל אחד מהגורמים יש לבחור את אופן מסירת ההודעה אודות הקמת הפניה:

- שליחת מסרון
- שליחת דוא"ל
- לא לשלוח הודעה

ניתן לבחור לשלוח מסרון ודוא"ל.

במקרים בהם אנו רוצים להקים את הפניה למרות חוסר בנתוני הגורמים השונים, ניתן למלא את השדות בנתוניים זמניים, כמפורט להלן:

```
מספר זהות – 000000000 (הקלדת 9 אפסים)
```
מספר רשיון רופא - 00000

בס"ד

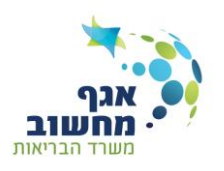

תאריך לידה – 01/01/2000 מספר טלפון – לסמן **לא לשלוח הודעה באמצעות המערכת** כתובת דוא"ל – לסמן **לא לשלוח הודעה באמצעות המערכת**

**חשוב**: יש להשלים את הפרטים לצורך מתן הרשאה למילוי השאלונים

לאחר מילוי כל שדות החובה בדף ובחירת **שלח**, תוצג הודעת אישור שנתוני הפנייה נשמרו בהצלחה, ויתקבל חיווי עבור כל אחד מהגורמים האם נתוניו אומתו והאם הקמתו הצליחה.

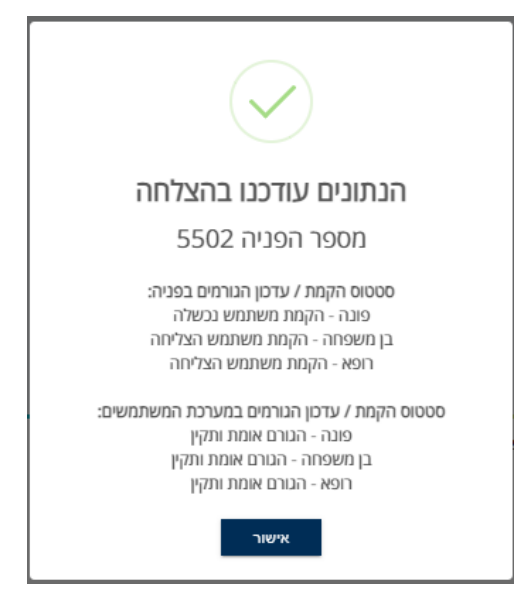

בחירה בלחצן אישור תוביל חזרה לרשימת הפניות

⊙ \* יש אפשרות לעדכן את פרטי הגורמים המעורבים מרשימת הפניות, ע"י הרחבת הפניה באמצעות ובחירה ב**עדכון פרטי גורמים** , כל עוד הפניה לא הוגשה לועדת סל שיקום.

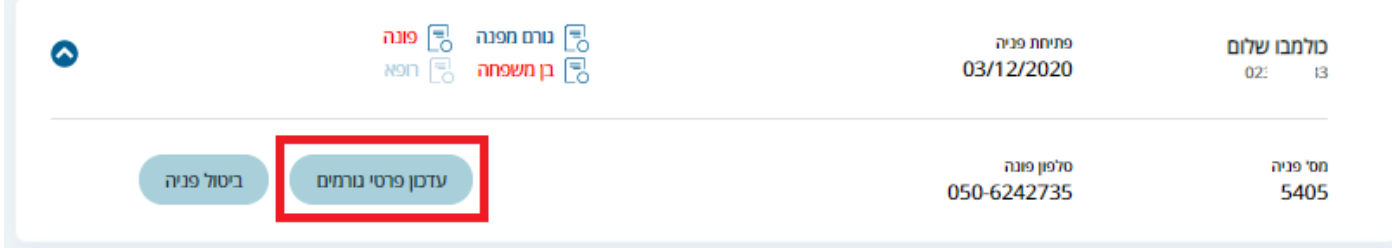

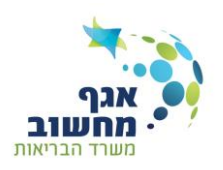

## <span id="page-16-0"></span>**רשימת פניות**

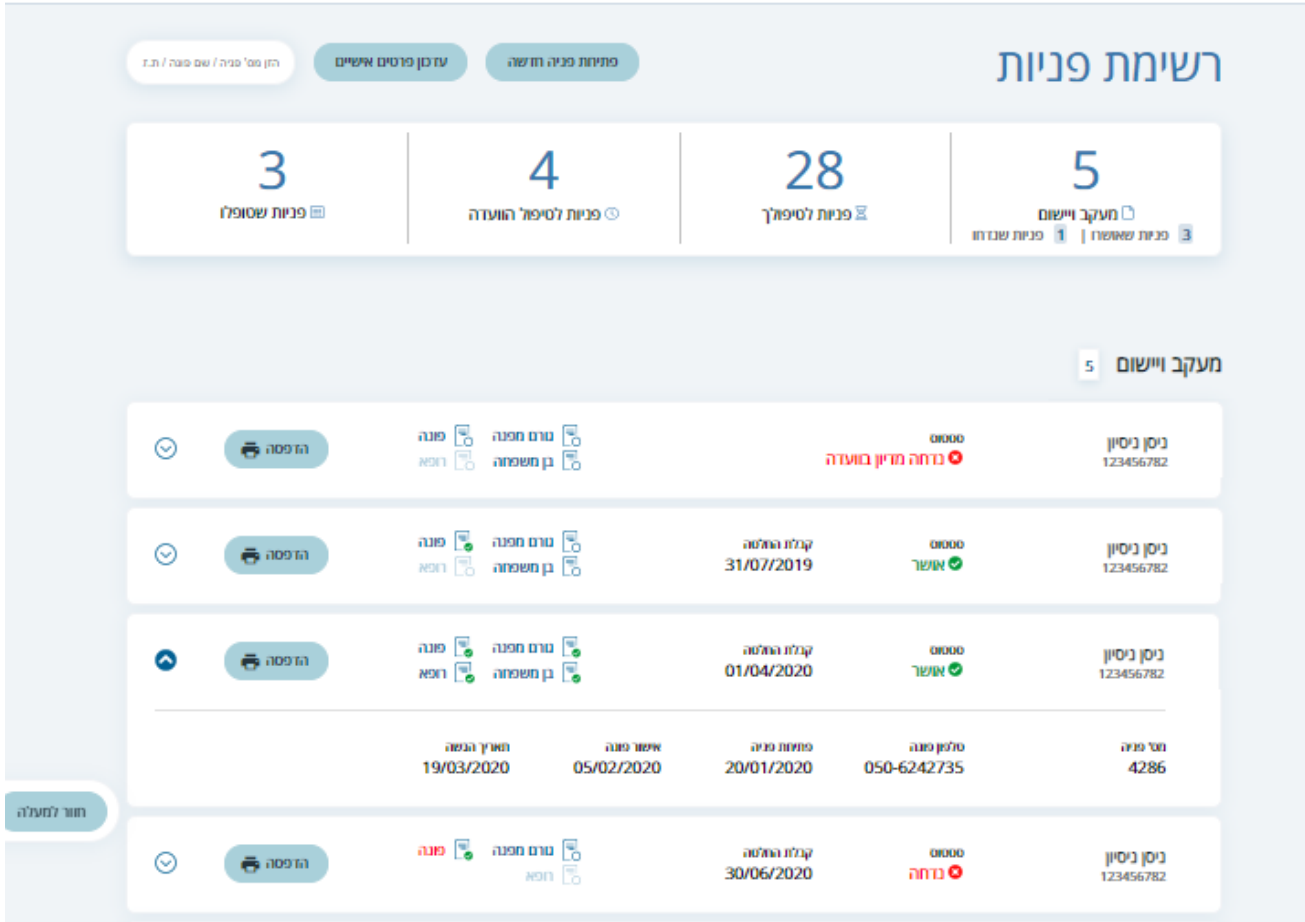

הפניות מחולקות לארבע קבוצות:

- **מעקב ויישום** פניות שהוועדה קיבלה החלטה לגביהן, במצב זה ניתן להדפיס את החלטת הוועדה. כ"כ ניתן להגדיר את הפניות ככאלה שהטיפול בהן הסתיים והן יועברו ל**פניות שטופלו**.
	- **פניות לטיפולך**  פניות במצבים הבאים:
	- $\,$ השאלונים בפנייה לא מולאו בשלמותם.  $\,$
	- o השאלונים בפנייה מולאו ועדיין לא ניתן אישור פונה להגשת הפנייה.
	- הפנייה מלאה וקיבלה אישור משתקם להגשה אך טרם הוגשה לוועדה.  $\circ$ 
		- בחירה בוועדה הרצויה תגרום להעברת הפניה לרכז סל שיקום.
- **פניות לטיפול הועדה** הפנייה נמצאת בטיפול רכז השיקום, בשלב זה יבוצע שיבוץ לוועדה ע"י רכז סל שיקום

בזמן קביעת מועד הוועדה ניתן לשלוח הזמנה לוועדה )דואר אלקטרוני +SMS )לגורם המפנה, לפונה ולבן המשפחה במידה והוא חלק מהתהליך.

**פניות שטופלו** – פניות שהטיפול בהם הסתיים ופניות שבוטלו ע"י הפונה או הגורם המפנה.

 $\infty$ בכניסה לדף הפניות מוצגות במצב מכווץ להרחבה והצגה מורחבת יש לבחור ב

## **מדריך למשתמש פורטל סל שיקום**

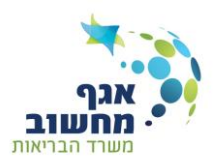

רשימת הפניות מציגה עבור כל פנייה את הנתונים הבאים, תלוי במצבם:

- **פרטי הפונה**: שם מלא של המשתקם, מספר תעודת זהות וטלפון
	- **תאריכי פנייה**: כל שינוי סטטוס יתועד ויוצג בשדה זה
		- **סטטוס**: יוצג מצב הפנייה העדכני
- **שאלונים**: רשימת השאלונים הרלוונטיים לפנייה, כולל אפשרות להיכנס לשאלון לפי מצבו וההרשאות המתאימות. כמו כן יוצג חיווי על אודות מצב השאלון:
	- ס שאלון ריק  $_\odot$
	- $\overline{\bullet}$  שאלון מלא  $_\circ$
	- שאלון נפתח לעדכון  $\overline{\mathbb{S}}$  ש

בנוסף יוצג חיווי על הקמת המשתמש באמצעות צביעת שם השאלון, לדוגמא: <mark>ס</mark> בן משפחה וחלונית המתארת את הבעיה למשל: <u>הגורם לא אומת מול מרשם התושבים</u>.

- **מספר פנייה**: מספר מזהה של הפנייה
- **לחצני פעולה**: לחצנים לפעולות הניתנות לביצוע בפנייה בשלב שבו היא נמצאת.

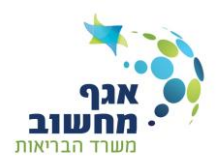

# <span id="page-18-0"></span>**שאלונים:**

הגישה לשאלונים תיעשה באמצעות בחירת השאלון מהפניה הרצויה.

על כל אחד מהגורמים למלא את השאלון הרלוונטי עבורו.

הגורם המפנה יכול לסייע לפונה ולבן המשפחה למלא את השאלון הרלוונטי עבורם. במקרה כזה יש לציין זאת בסוף השאלון.

הרופא ובן המשפחה יקבלו בהודעה את מספר הפנייה.

בכניסה לפורטל יש להזין מספר זה על מנת להגיע אל השאלון הדרוש.

**הגורם המפנה הוא הגורם המתכלל, ובאחריותו לבצע מעקב על מילוי כלל החלקים של טופס הפנייה.**

## <span id="page-18-1"></span>**ניווט בשאלונים**

כל שאלון מורכב מכמה חלקים. כל חלק מופיע במקטע נפרד כאשר רק כותרת המקטע מוצגת. ניתן לעבור בין המקטעים בכל שלב.

לחיצה ע"ג כותרת המקטע תרחיב את המקטע, לחיצה נוספת על הכותרת תכווץ את המקטע ותוצג רק הכותרת.

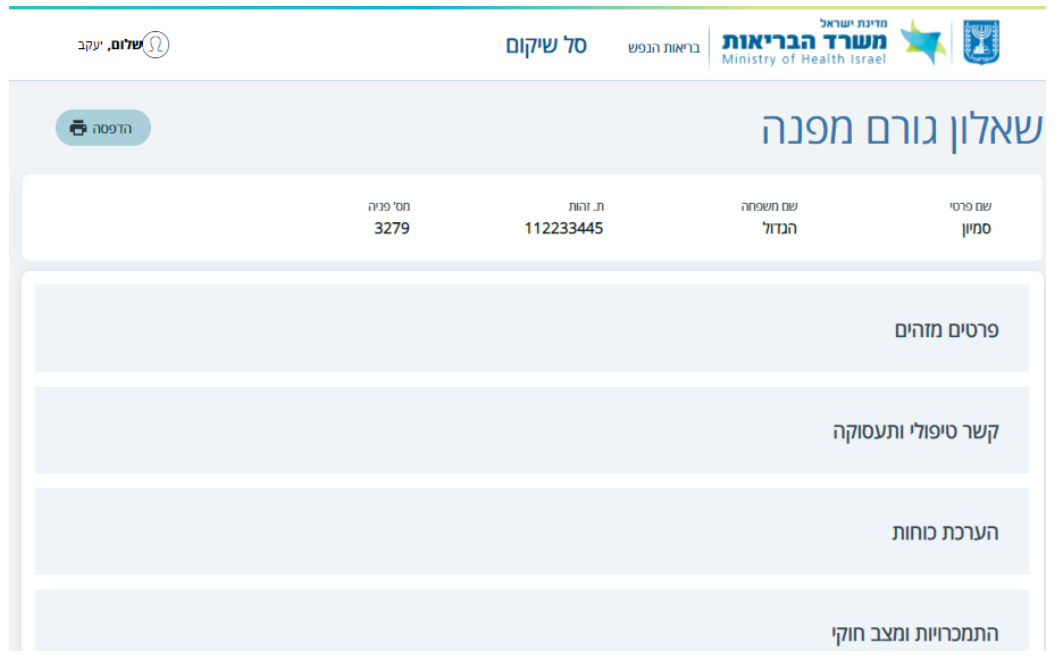

#### **כפתורי פעולה**

באמצעות הכפתורים ניתן להדפיס את השאלון, לבצע שמירה לטיוטה וסיום.

**הדפסה**

פלט המציג את נתוני השאלון

בס"ד

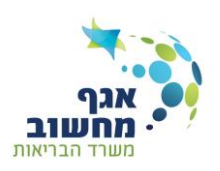

**שמירת טיוטה**

בדיקת תקינות התוכן שהוזן.

- אם נקלט תוכן לא תקין תוך כדי ההקלדה תוצג הודעת שגיאה ליד השדה, וכפתור שמירת טיוטה יחסם ויצבע באפור.
- במקרה של הצלחה כל נתוני השאלון ישלחו לשמירה בבסיס הנתונים וישלפו מחדש תוך כדי הודעה: "הנתונים נשמרו בהצלחה!".
	- המשתמש יישאר במקטע ממנו התבצעה השמירה.
		- **שמירה וסיום**

הכפתור מוצג תמיד בתחתית השאלון.

בלחיצה על **שמירה וסיום** מתבצעת בדיקת תקינות,

- אם הכל תקין - תוצג ההודעה הבאה:

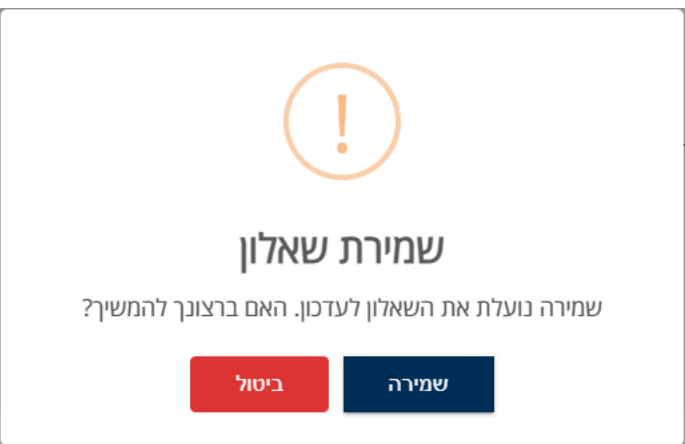

בחירה בשמירה תבצע שמירת נתונים לבסיס הנתונים, סגירת השאלון לעדכון ותוצג ההודעה הבאה:

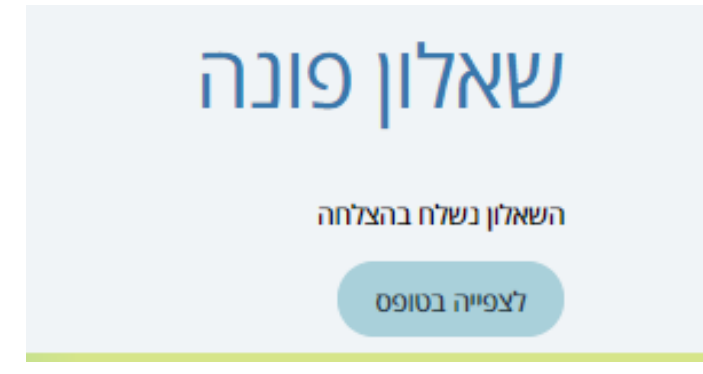

לתשומת לב! ניתן לפתוח את השאלון שוב לעדכון באמצעות לחצן [פתח שאלון לעדכון](#page-29-1)

- אם נמצאו שגיאות - תתקבל הודעת שגיאה והסמן יוקפץ לשדה הרלוונטי.

# **מדריך למשתמש פורטל סל שיקום**

## <span id="page-20-0"></span>**צרופות**

ב**שאלון גורם מפנה** ניתן לצרף מסמכים סרוקים תחת מקטע **צרופות**

העלאת צרופה תתבצע באמצעות בחירה בלחצן **בחר קובץ** ובחירת קובץ PDF רלוונטי.

**צרופות חובה** – ויתור סודיות, צילום ת.ז. ואישור אחוזי ביטוח לאומי הינן חובה תמיד, בלעדיהן לא ניתן להגיש את הפנייה.

> כמו כן, ישנן צרופות שהופכות חובה לפי מצב המשתקם. למשל: משתקם המטופל במרפאה לטיפול בהתמכרויות צריך להמציא דוח מתאים, כנ"ל לגבי מעצרים ושירות מבחן.

> > לאחר העלאת הקובץ יופיע שם הקובץ הנבחר כשמתחתיו קו ירוק המסמן את סיום קריאת הקובץ.

> > > יש להמתין עד שהקו הירוק יושלם לפני ביצוע שמירה!

בשלב זה ניתן לבטל את העלאת הקובץ ע"י לחיצה על X

כאשר תתבצע שמירה (טיוטה או סיום) הקובץ יועלה לשרת לצורך בדיקה. תהליך זה עשוי להמשך כשעתיים.

בשלב זה תוצג הודעה: **נקלט – בתהליך העברה**.

לאחר הבדיקה יינתן חיווי אודות הצלחה או כישלון הפעולה: **הקובץ נשלח בהצלחה** / **העלאת הקובץ נכשלה**.

מחק קובץ  $\overline{\mathbf{G}}$ 

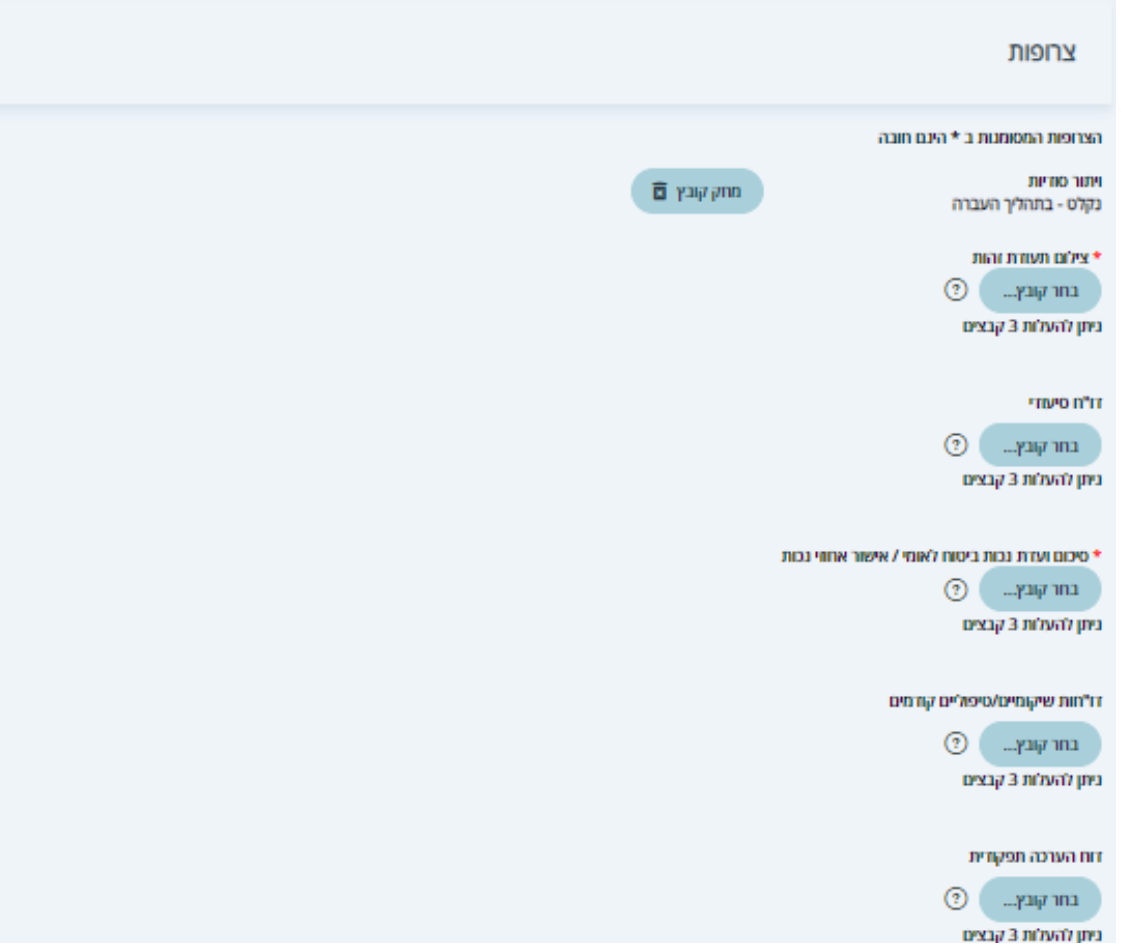

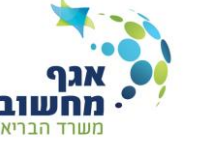

 $\mathbf{x}$ 

עלון תשפא

KB 421.951

ניתן למחוק קובץ שהועלה ע"י בחירה ב

בס"ד

# **מדריך למשתמש פורטל סל שיקום**

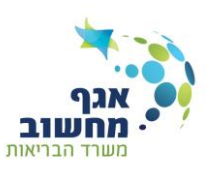

## <span id="page-21-0"></span>**רשומות מרובות**

בס"ד

ישנם נתונים שעבורם ניתן להזין מספר רשומות למשל טלפונים, אבחנות, מחלות ותרופות.

כדי להוסיף רשומה נוספת יש ללחוץ על לחצן **הוסף ...** ויתקבל מקטע נוסף למילוי.

לדוגמא: <u>טלפונים -</u> אם רוצים להוסיף מס' נוסף לחיצה על לחצן <sub>תפתח</sub> מקטע חדש.<br>תפתח מקטע חדש.

אם לא מעוניינים להזין את המספר השני יש לסגור את החלונית באמצעות לחצן <sup>מחק סלפון</sup>

מקטע פתוח נחשב כשדה חובה ולא ניתן לסגור את השאלון ללא מילויו.

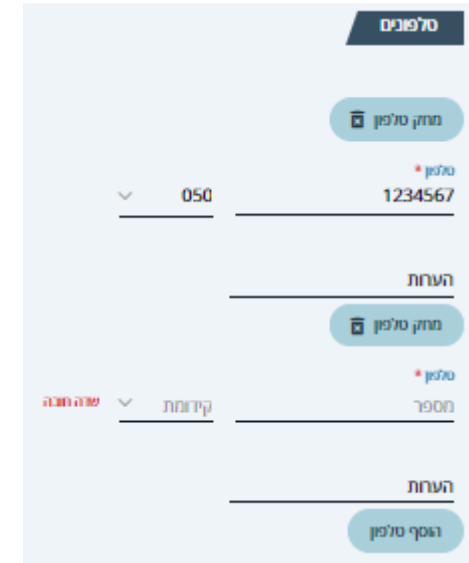

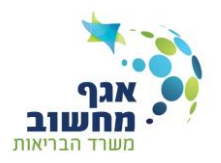

## <span id="page-22-0"></span>**אישור והגשה**

לאחר מילוי כל השאלונים סטטוס הפנייה - ישתנה לממתין לאישור משתקם.

בשלב זה יוצג בפניה לחצן **אישור פנייה להגשה**

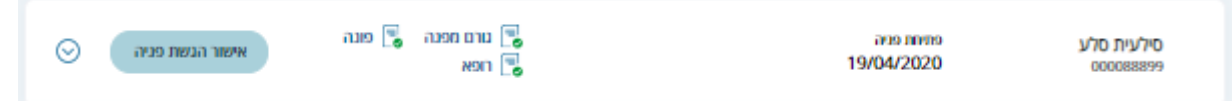

בחירה ב **אישור הגשת פנייה** ואישור הפניה ישנה את הסטטוס **להגשה**, והפניה תמוקם בראש ה**קטגוריה פניות לטיפולך** תחת הכותרת **מוכנות להגשה**.

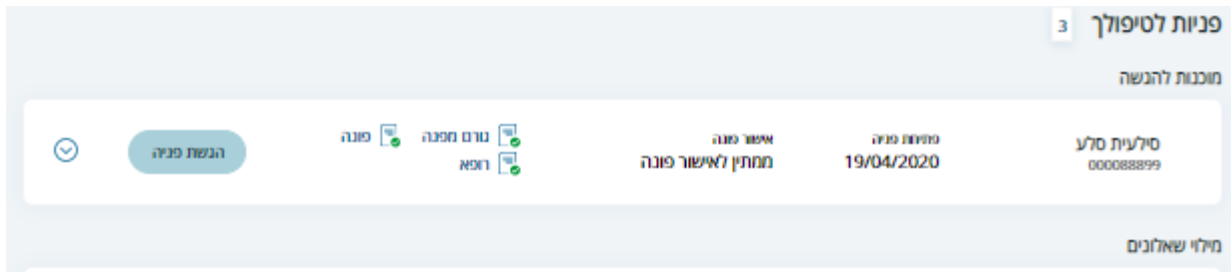

בחירה ב **הגש פנייה** ובחירת המחוז הרצוי, תעביר את סטטוס הפניה ל**פניות לטיפול הועדה**

במצב זה רכז סל שיקום יוכל לטפל בפניה.

לאחר קביעת תאריך הועדה יוצג התאריך בפניה.

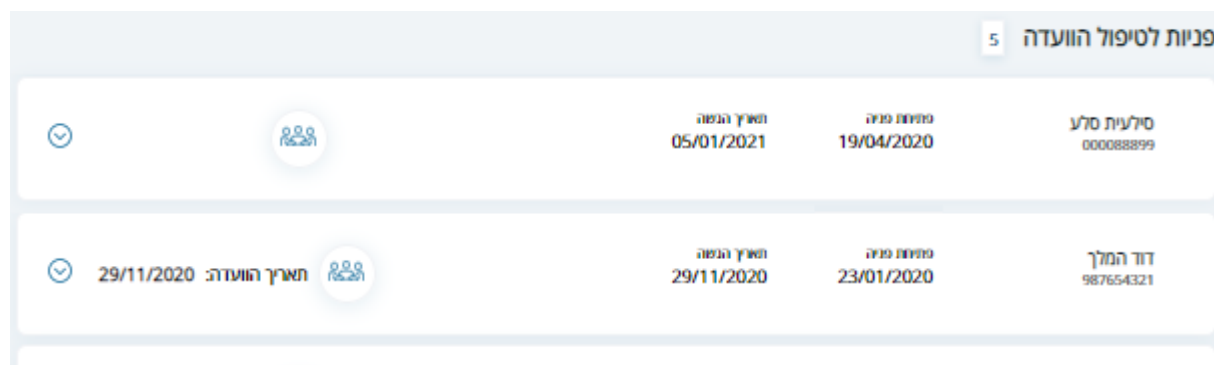

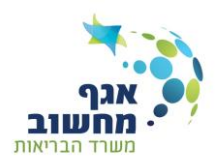

# <span id="page-23-0"></span>**טיפול וסיום**

קביעת מועד הועדה תתבצע בתיאום בן הגורם המפנה לרכז סל שיקום מחוץ למסגרת הפורטל.

לאחר קביעת תאריך הועדה יוצג התאריך בפניה.

לאחר הזנת החלטת הועדה ע"י רכז סל שיקום ניתן להדפיס את ההחלטה ישירות מהפורטל.

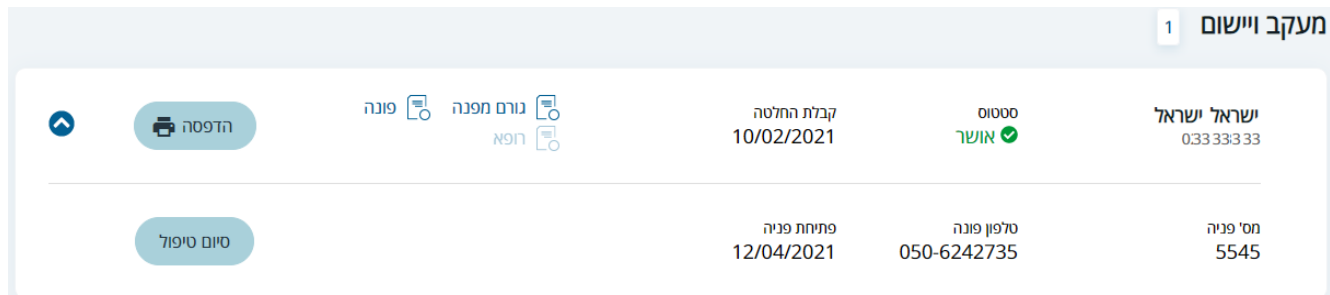

בחירה בלחצן **הדפסה** תפתח חלונית לבחירה בין נוסח החלטה לפונה לבין נוסח החלטה לגורם המפנה:

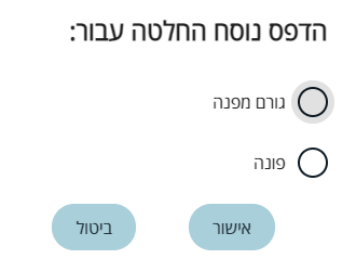

לאחר בחירת נוסח המכתב תפתח בלשונית חדשה ההחלטה במצב הצגה לפני הדפסה:

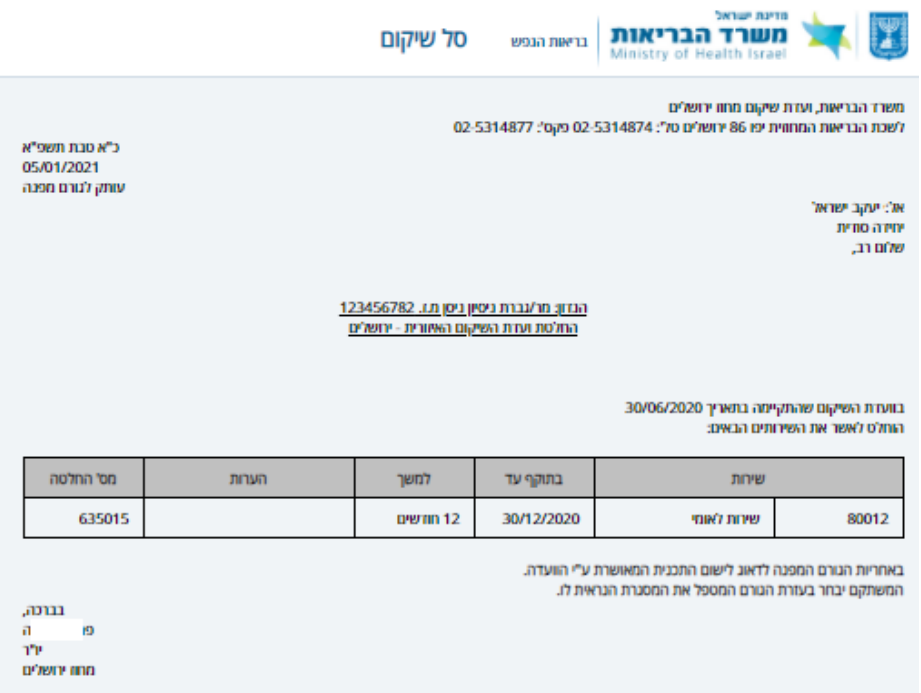

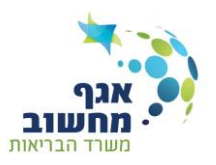

בחירה בלחצן **סיום טיפול**:

- כאשר החלטת הועדה - **נדחה** תפתח החלונית הבאה:

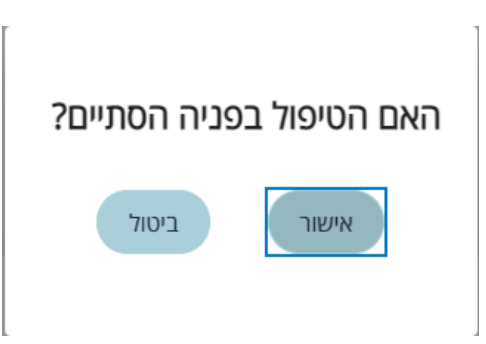

- כאשר החלטת הועדה - **אישור** תפתח החלונית הבאה:

# לצורך סיום הטיפול בפניה יש להשיב לשאלות הבאות:

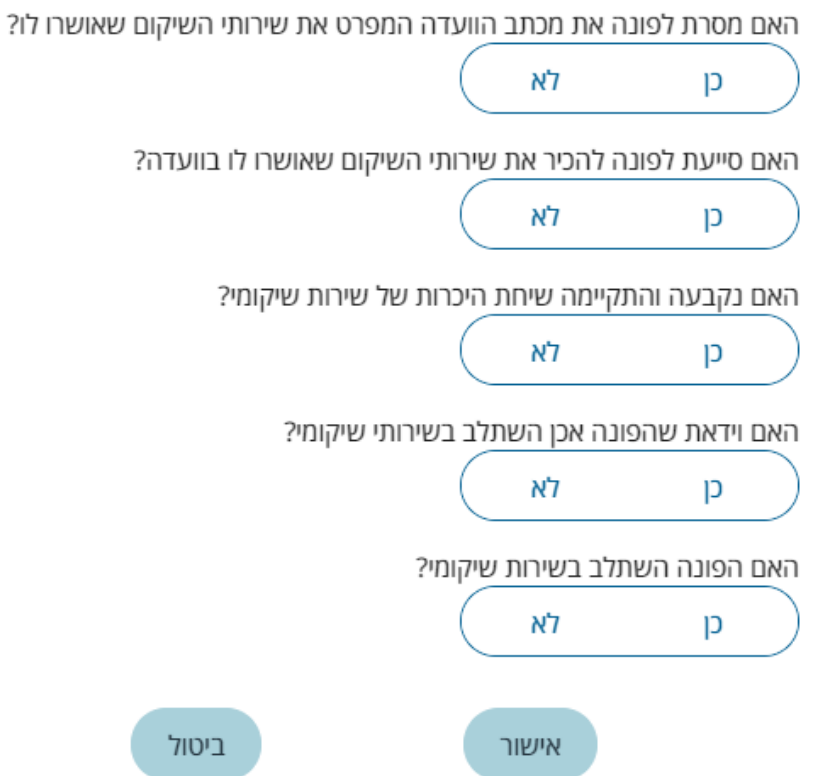

בשני המקרים, בחירה בלחצן **אישור** תגרום להעברת הפניה לתחתית הדף למקטע **פניות שטופלו**.

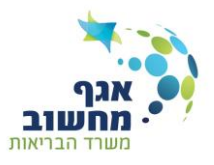

# <span id="page-25-0"></span>**רופא**

לאחר כניסה רופא לפורטל יתקבל מסך שבו יש להזין את מספר הפנייה המבוקשת:

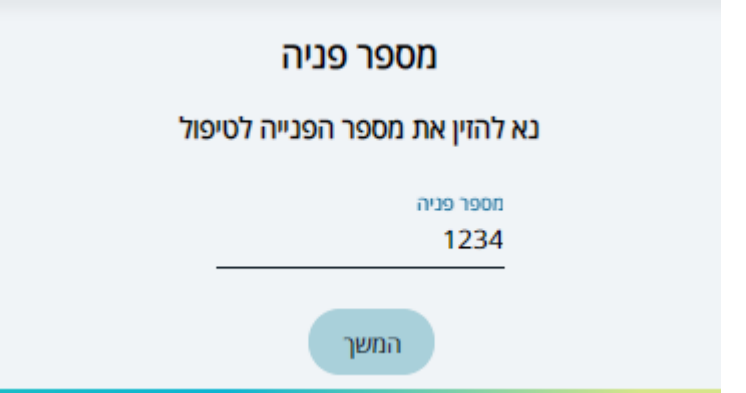

לאחר הזנת מספר הפנייה יתקבל **שאלון רופא** למילוי.

כל זמן שהפניה בתהליך מילוי הרופא יכול לצפות בשאלון גם לאחר השלמתו לאחר מכן תתקבל הודעה הבאה:

טיפולך בפניה הסתיים! אם יש צורך בעדכון יש לפנות לגורם המפנה.

שיטת העבודה זהה למוסבר [בשאלון גורם מפנה.](#page-18-0)

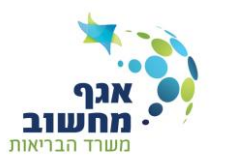

# <span id="page-26-0"></span>**דגשים לשאלון רופא**

פרטי הרופא – יש לתת כתובת לקבלת מכתבים - לא כתובת בבית.

פרטי רופא משפחה - אם הפרטים לא ידועים - לכתוב "לא ידוע".

רשומות מרובות )טלפונים, אבחנות, מחלות ותרופות( – לעיתים פותחים 2 מקטעים למילוי מספרי טלפון, במידה ולא מעוניינים להזין את המספר השני יש לסגור את המקטע באמצעות **מחק טלפון**:

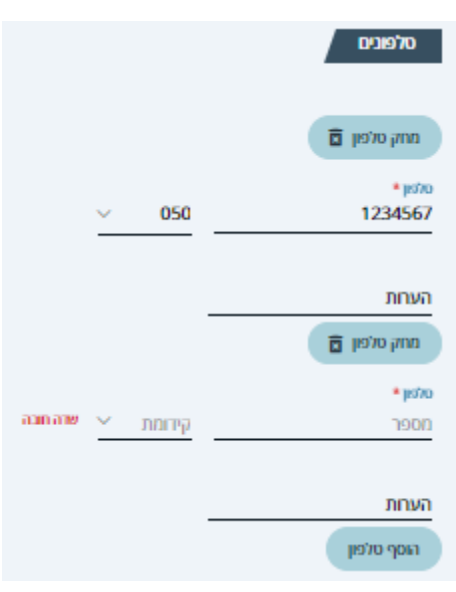

אבחנות – בכדי להקל על הקלדת האבחנה, עם הקלדת האות הראשונה (באנגלית) תפתח חלונית הכוללת את כל האבחנות בהם מופיעה האות שהוקלדה, עם התקדמות ההקלדה התוצאות מצטמצמות ויתקבלו אבחנות רלוונטיות.

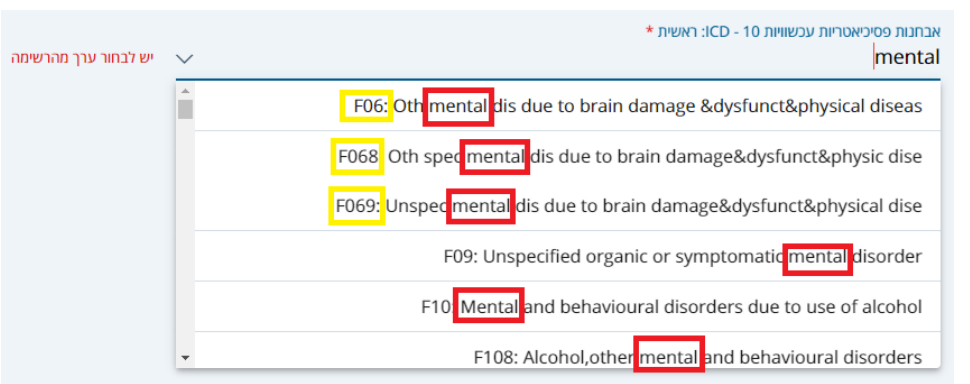

לדוגמא: כאשר נקליד את האות M נקבל רשימה ארוכה מאוד אך כאשר נשלים את המילה mental הרשימה תצטמצם. אם האבחנה הרצויה מוצגת - ניתן לבחור באמצעות העכבר. כמו כן, ניתן להוסיף מילים נוספות, או להקליד את

.

קודי האבחנות לחיפוש, בכדי לצמצם את כמות התוצאות.

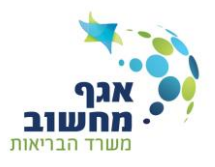

<u>מחלות –</u> אם המשתקם סובל מכמה מחלות, ניתן לפתוח מקטע נוסף באמצעות לחצן **הוסף מחלה** בתחתית המקטע, אם במקרה פתחנו מקטע מיותר צריך לסגור את המקטע באמצעות **מחק מחלה** כמתואר בתמונה:

שדה **סוג מחלה** הינו שדה חובה ובמקרה והמשתקם לא סובל ממחלה יש לבחור מהרשימה ערך מתאים. לדוגמא: **לא ידוע על אחת מבעיות אלו**

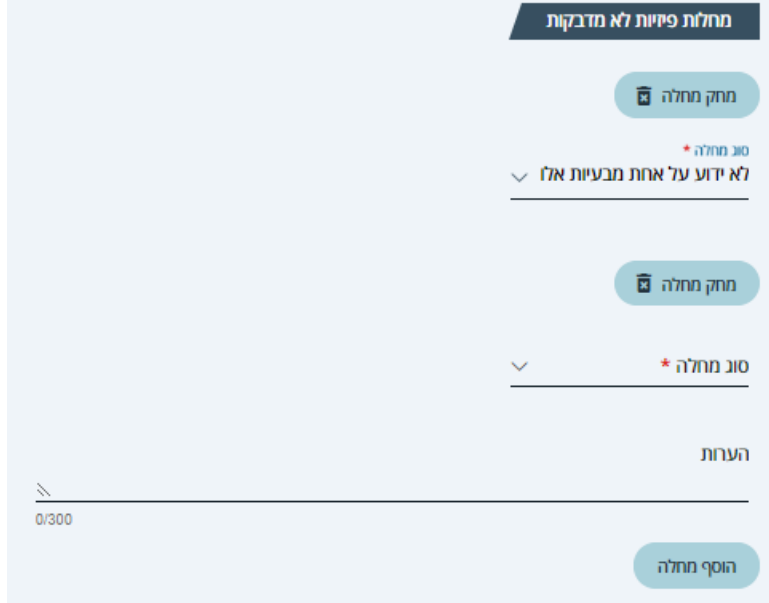

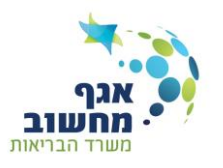

# <span id="page-28-0"></span>**שאלות ותשובות:**

# <span id="page-28-1"></span>**איך שומרים הדפסה לקובץ PDF?**

בחירה ב <mark>תודפסה לאו</mark>תפיק את השאלון / רשימה / מכתב ללשונית חדשה במצב הצגה לפני הדפסה.

במצב זה ניתן להדפיס את הפלט או לשומרו כקובץ PDF, באמצעות בחירת היעד - **שמירה כקובץ PDF**

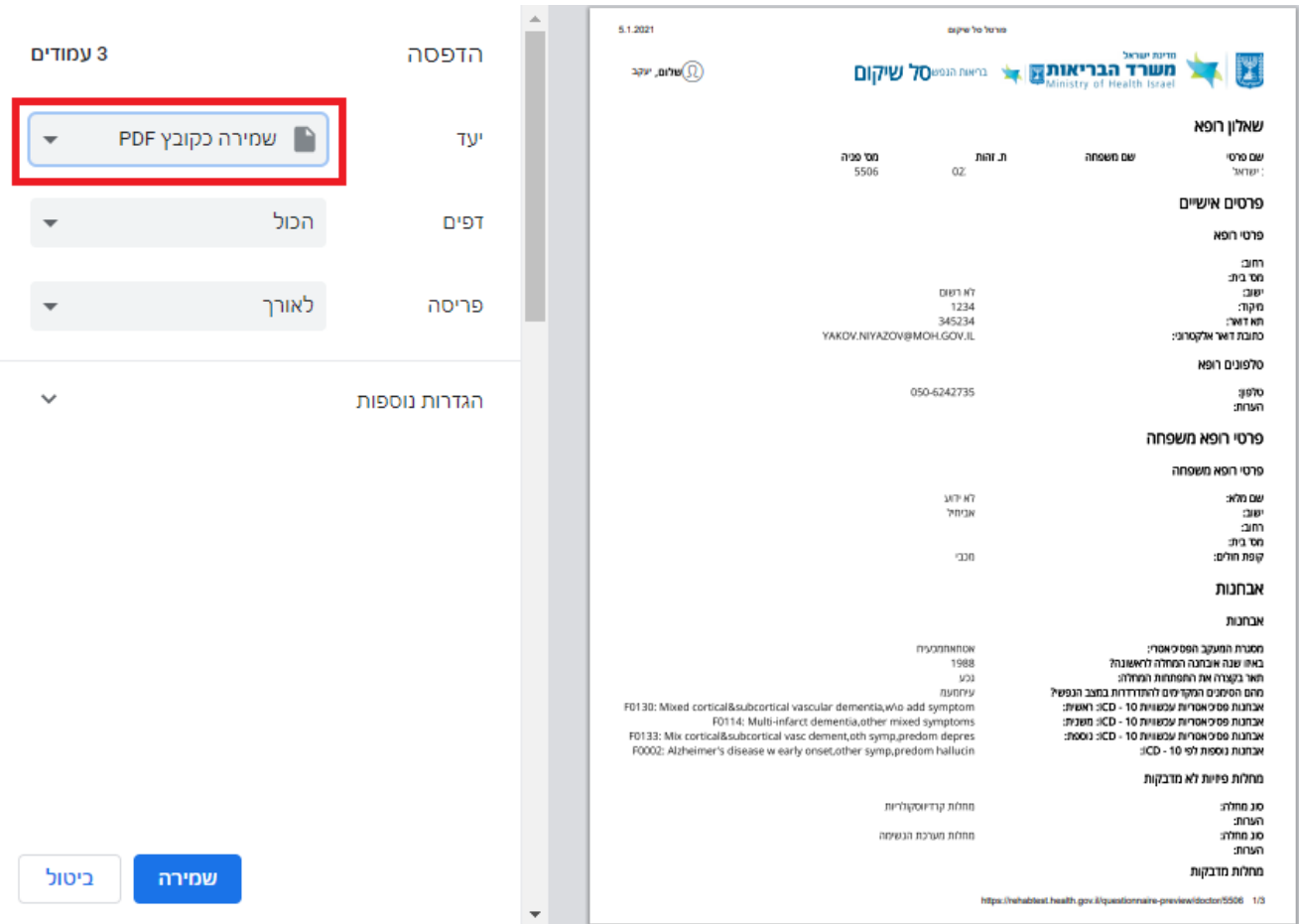

# <span id="page-28-2"></span>**האם אפשר להעביר מלל ממערכת ממוחשבת לפורטל ואיך?**

ניתן להעביר מלל מכל מקור שהוא שמאפשר העתקת מלל.

יש לבחור את המלל הרצוי במקור ולהעתיקו )העתק או C+Cntrol)**.**

חזרה לפורטל הצבת הסמן בשדה הרצוי והדבקה )הדבק או V+Cntrol)

לתשומת לב: שכמות המלל המועתקת אינה חורגת מגודל השדה בשאלון, במקרה ותודבק כמות תווים גדולה יועתקו רק התווים הראשונים.

כמו כן המלל יש לשים לב שהמלל ואינו כולל תווים אסורים כמו + > < =,במקרה כזה תוצג הודעה ליד השדה.

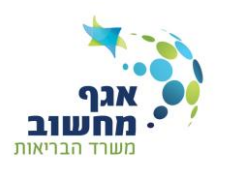

## <span id="page-29-0"></span>**פניה בסטטוס ממתין לעדכון נתונים – מה עלי לעשות?**

מדובר בפניה שנשלחה לרכז סל שיקום והוחזרה לגורם המפנה לצורך שינויים.

יש לפתוח שאלון רלוואנטי לעדכון, לעדכן את הנדרש לבצע שמירה וסיום, לאשר ולהגיש כפניה רגילה.

# <span id="page-29-1"></span>**איך פותחים שאלון לעדכון?**

מדף רשימת פניות בחירה ב **פתח שאלון לעדכון**

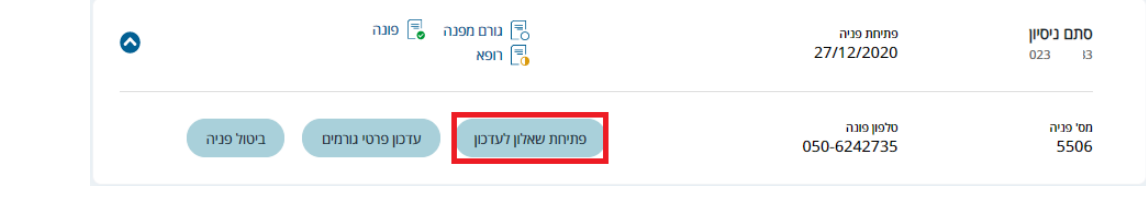

תפתח חלונית לבחירת השאלון הרצוי.

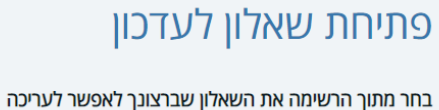

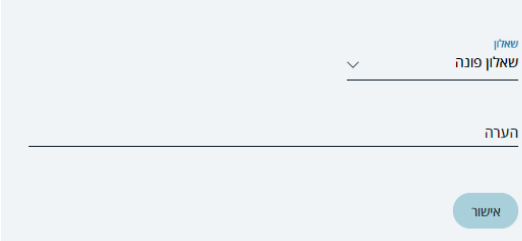

לאחר בחירה ב **אישור** ניתן יהיה לעדכן את השאלון

# <span id="page-29-2"></span>**איך שולחים פניה לאחר החזרת פניה לעדכון?**

פניה שהוחזרה ע"י רכז סל שיקום לעדכון תטופל ככל פניה בסטטוס מילוי,

כלומר: יש לעדכן/להשלים את החסר, ולאחר מכן [לאשר ולהגיש](#page-22-0) כמפורט לעיל.

# <span id="page-29-3"></span>**איך מבטלים פניה?**

#### מדף רשימת פניות בחירה ב **ביטול פניה**

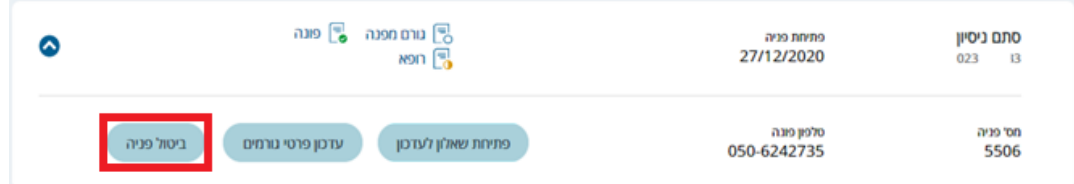

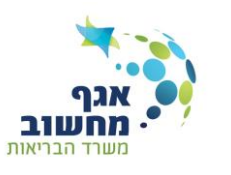

## <span id="page-30-0"></span>**איך משתמשים בתאריכון?**

ליד כל שדה תאריך מוצג סמליל תאריכון:

לחיצה באמצעות העכבר על הסמליל תפתח תאריכון עם התאריך שמוזן בשדה, כאשר השדה ריק יוצג התאריך הנוכחי.

בחירה בתאריך הרצוי תשתול את התאריך בשדה.

ניווט בתאריכון:

מעבר בין חדשים – לחיצה על החיצים בכותרת התאריכון מסיטה את התאריכון חודש קדימה או אחורה.

מעבר בין שנים - לחיצה על השנה בכותרת תגרום לתצוגת שנים לבחירה.

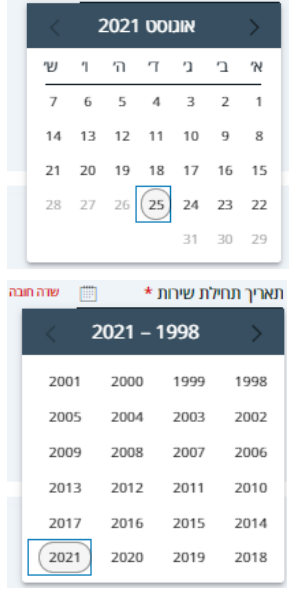

## <span id="page-30-1"></span>**איך מעדכנים את הפרטים שלי?**

בדף רשימת פניות בוחרים עדכון פרטים.

ניתן לעדכן את המספר הטלפון וכתובת הדוא"ל

## <span id="page-30-2"></span>**איך פונים לתמיכה?**

בכל פניה בנושאי הזדהות ממשלתית יש לפנות למוקד ממשל זמין בטלפון 1299 )ללא כוכבית(. eניות בשאר הנושאים יש לשלוח לדוא"ל לכתובת הבאה: sal\_shikum\_hd@moh.gov.il הכתובת מופיעה בדף הכניסה ובתחתית כל דף בפורטל - <sup>ו⊠</sup> צ**ו**ר קשר ההודעה מועברת ישירות לצוות התמיכה, ולאחר בדיקה תתקבל תשובה. יש לציין בגוף ההודעה מלבד הבקשה, שם ומס' טלפון לחזרה.

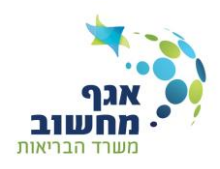

# <span id="page-31-0"></span>**מה חדש:**

# <span id="page-31-1"></span>**נוספה הרשאת "אחראי גורמים מפנים בארגון" – לאחראי יש גישה לכל הפניות בארגון.**

# <span id="page-31-2"></span>**נוספה אפשרות לשייך גורם מפנה לארגונים שונים. [\)להסבר\(](#page-10-0)**

## <span id="page-31-3"></span>**בשאלון גורם מפנה נוספו שאלות אודות מצב חוקי:**

- האם נמצא כיום במעצר?
- לפני כמה חודשים היה המעצר האחרון?

## <span id="page-31-4"></span>**בשאלון רופא נוספו שאלות אודות תרופות:**

- האם סובל מתופעות לוואי?
- אם קיים חשש לפיתוח תופעות לוואי ספציפיות, אליהן היית רוצה שצוותי סל שיקום המחוזיים יהיו מודעים, נא לפרט: